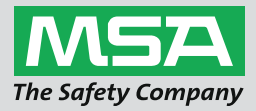

**Operating Manual A2**

**Accountability Control Software**

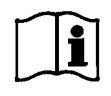

US

Order No. 10162374/00

*MSAsafety.com*

#### **WARNING** ИN

Read this manual carefully before using the software. The software will perform as designed only if it is used and maintained in accordance with the manufacturer's instructions. Otherwise, it could fail to perform as designed and persons who rely on this software for their safety could sustain serious personal injury or death.

The warranties made by MSA with respect to the product are voided if the product is not installed, used and serviced in accordance with the instructions in this manual. Please protect yourself and your employees by followi

Please read and observe the WARNINGS and CAUTIONS inside. For any additional information rela- tive to use or repair, call 1-800-MSA-2222 during regular working hours.

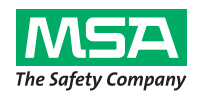

1000 Cranberry Woods Drive Cranberry Township, PA 16066 United States Phone 1-800-MSA-2222 Fax 1-800-967-0398

For your local MSA contacts please go to our website *www.MSAsafety.com*

### **Contents**

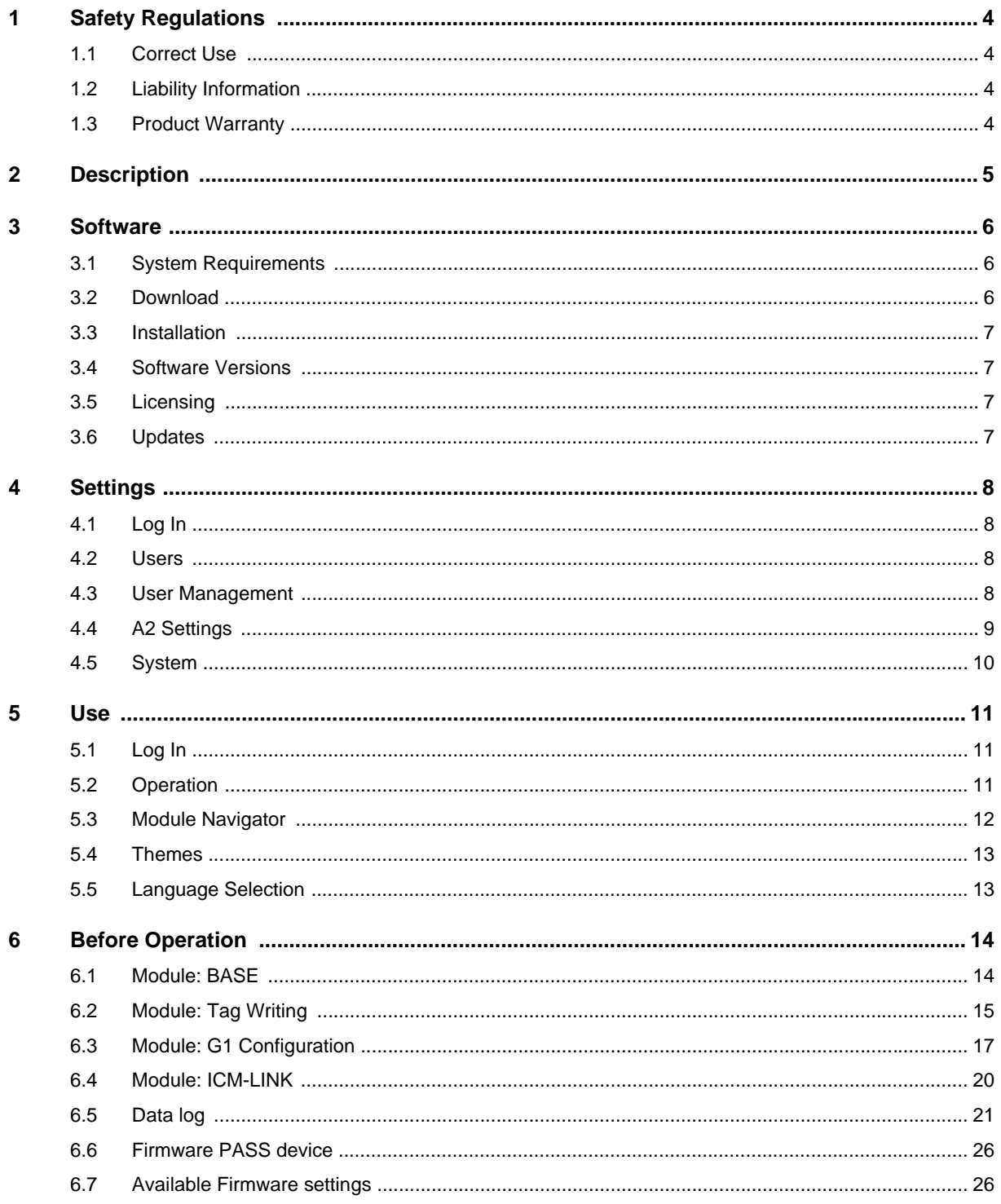

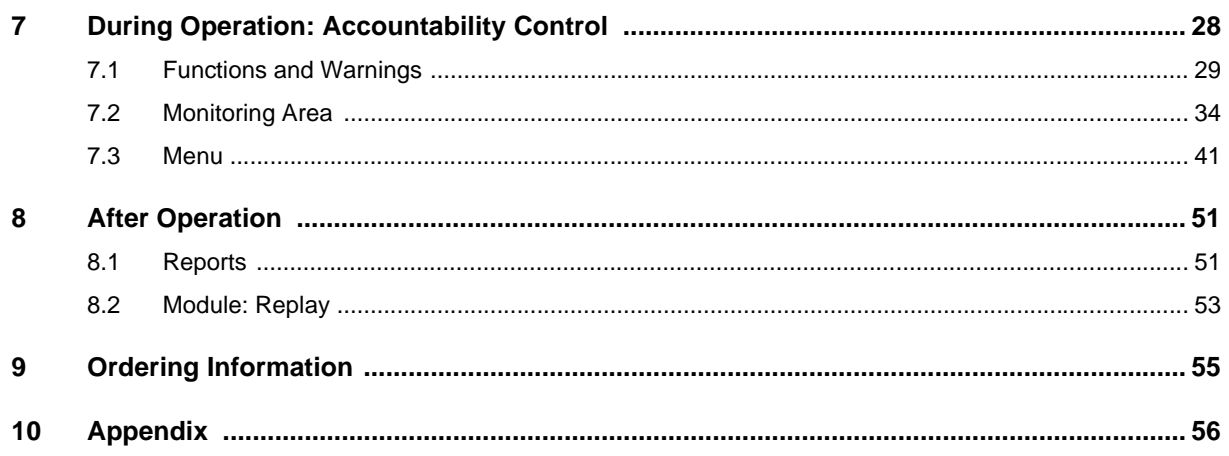

 $\overline{\mathbf{4}}$ 

### <span id="page-4-0"></span>**1 Safety Regulations**

#### <span id="page-4-1"></span>**1.1 Correct Use**

A2 is an accountability system software used for monitoring radio-supported SCBA and additional devices primarily during firefighting operations. Data from SCBA and additional devices is transmitted by radio and shown in real-time outside the dangerous area.

Conventional monitoring without any radio link is also possible.

Additionally the software allows to change the SCBA settings using wireless communication while SCBA is not in use.

It is imperative that this operating manual be read and observed when using the product. In particular, the safety instructions, as well as the information for the use and operation of the product, must be carefully read and observed. Furthermore, the national regulations applicable in the user's country must be taken into account for a safe use.

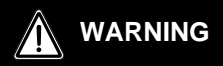

This manual must be carefully read and followed by all persons who have, or will have the responsibility for installing or using this equipment. This equipment will perform as designed only if used and maintained according to the instructions; otherwise it could fail to perform as designed, and persons who rely on the equipment could sustain serious personal injury or death.

Alternative use, or use outside this specification will be considered as non-compliance. This also applies especially to unauthorised alterations to the product and to commissioning work that has not been carried out by MSA or authorised persons.

#### <span id="page-4-2"></span>**1.2 Liability Information**

MSA accepts no liability in cases where the product has been used inappropriately or not as intended.

The selection and use of this product must be under the direction of a qualified safety professional who has carefully evaluated the specific hazards of the work area and who is completely familiar with the product and its limitations. The selection and use of this product and its incorporation into the safety scheme of the work area is the exclusive responsibility of the Employer.

Product liability claims, warranties also as guarantees made by MSA with respect to the product are voided, if it is not used, serviced or maintained in accordance with the instructions in this manual.

#### <span id="page-4-3"></span>**1.3 Product Warranty**

Product liability claims, warranties also as guarantees made by MSA with respect to the product are voided, if it is not used, serviced or maintained in accordance with the instructions in this manual.

### <span id="page-5-0"></span>**2 Description**

A2 is a real time accountability monitoring application. It supports hardware driven accountability control and manual accountability monitoring.

See section [9](#page-55-0) for a list of receiver stations, their compatible PASS (Personal Alert Safety System) devicesand identification writer boxes that interface with A2.

#### **The A2 real time display shows:**

- persons
- team assignments
- cylinder pressure including time remaining
- low cylinder pressure
- motion alarm
- manual alarm
- battery warnings
- temperature warnings

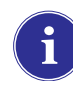

Complete incident data is also automatically logged and analyzed. Temperature warning is related to the inner housing temperature and does not reflect outside temperature.

### <span id="page-6-0"></span>**3 Software**

#### <span id="page-6-1"></span>**3.1 System Requirements**

#### **Minimal Hardware Requirements**

- Intel Atom-Prozessor 1.6 GHz or compatible
- 1 GB RAM
- 16 GB SSD hard drive
- Resolution min. 750 x 750 px
- Wireless (WiFi 802.11g/802.11n)
- Bluetooth
- USB 2.0 port

#### **Recommended Hardware Requirements**

- Intel-Multicore > 1.1 GHz or compatible
- 2 GB RAM
- 32 GB SSD hard drive
- Resolution 1024 x 768 px
- Wireless (WiFi 802.11g/802.11n)
- Bluetooth
- USB 2.0 port

#### **Operating System**

Depending on the selected database system the following operating systems are supported:

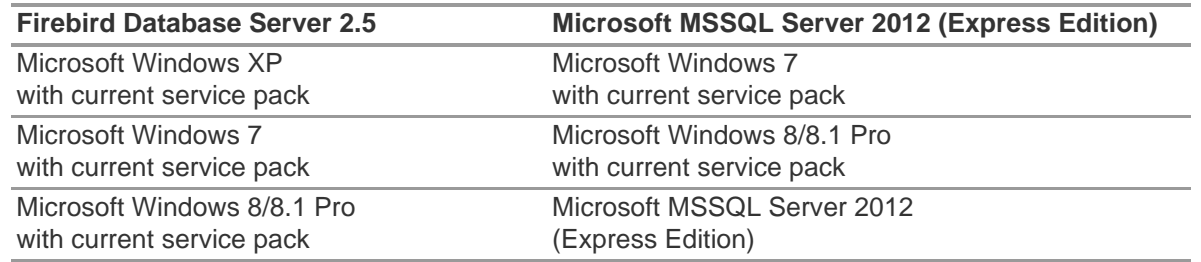

### <span id="page-6-2"></span>**3.2 Download**

To download G1 SCBA configuration software, go to http://www.msasafety.com  $\rightarrow$  Resources  $\rightarrow$ Product Software Downloads.

### <span id="page-7-0"></span>**3.3 Installation**

#### **Quick Installation Guide**

- (1) Before starting the installation close all running applications.
- (2) Start *Setup\_MSA\_Software.exe* using Windows Explorer.
- (3) Follow the instructions on the screen.
- (4) Select *Express installation*.
- (5) Follow the instructions on the screen.

#### <span id="page-7-1"></span>**3.4 Software Versions**

#### **Features Basic/Plus**

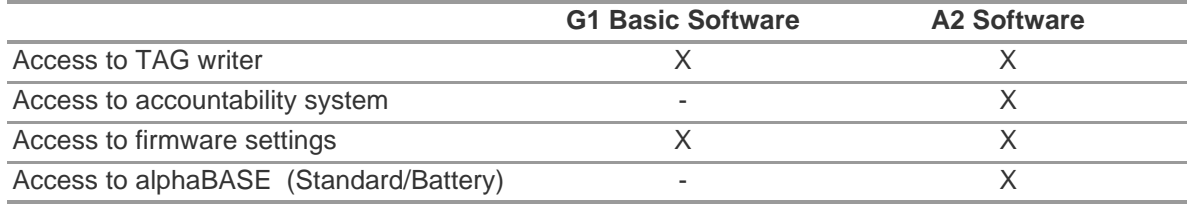

#### <span id="page-7-2"></span>**3.5 Licensing**

- (1) Go to *Settings* module.
- (2) Change to *Licensing*.
- (3) Enter the license key and tap on *Register*.
	- $\triangleright$  Name: MSA G1 OEM
	- License key: 7CA44-8FF9R-2A57Y-3FBBU-811Z3

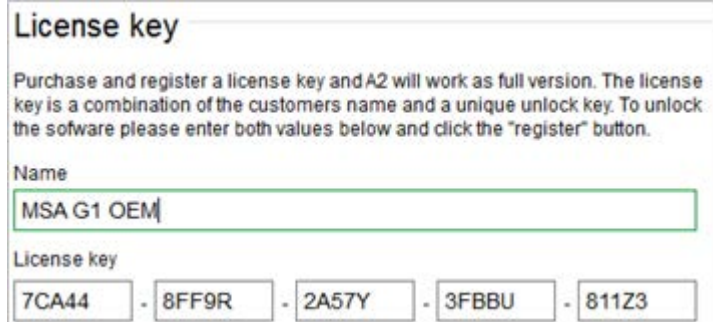

#### <span id="page-7-3"></span>**3.6 Updates**

Update the software only with published update setups or with customer support provided updates.

US

7

### <span id="page-8-0"></span>**4 Settings**

### <span id="page-8-1"></span>**4.1 Log In**

Log in by typing user name and password.

### <span id="page-8-2"></span>**4.2 Users**

Default user after installation:

#### **Administrator**

User Name: Admin

Password: admin

The user name of this user cannot be changed. It is recommended to change the password for this user on first login. All passwords are case-sensitive.

Additional users can be created.

### <span id="page-8-3"></span>**4.3 User Management**

*User management* lets the administrator add users or change user settings.

#### (1) Open *User Management* in *Settings*.

*My Account* lets the logged in user add or change picture and change the password after tapping the corresponding button.

In *Users* all user settings can be edited, users can be added or deleted. Predefined users cannot be deleted.

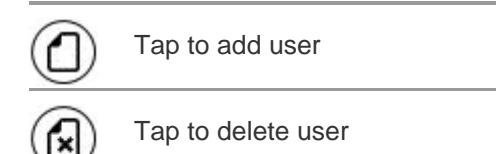

(2) Tap on user listed to edit settings for this user.

- $\triangleright$  The possible settings are displayed.
- (3) Make all desired changes, save changes with *Accept*.
- (4) Return to module navigator with the *Home* button.

### <span id="page-9-0"></span>**4.4 A2 Settings**

The settings in the submenu A2 determine the behavior of the accountability module.

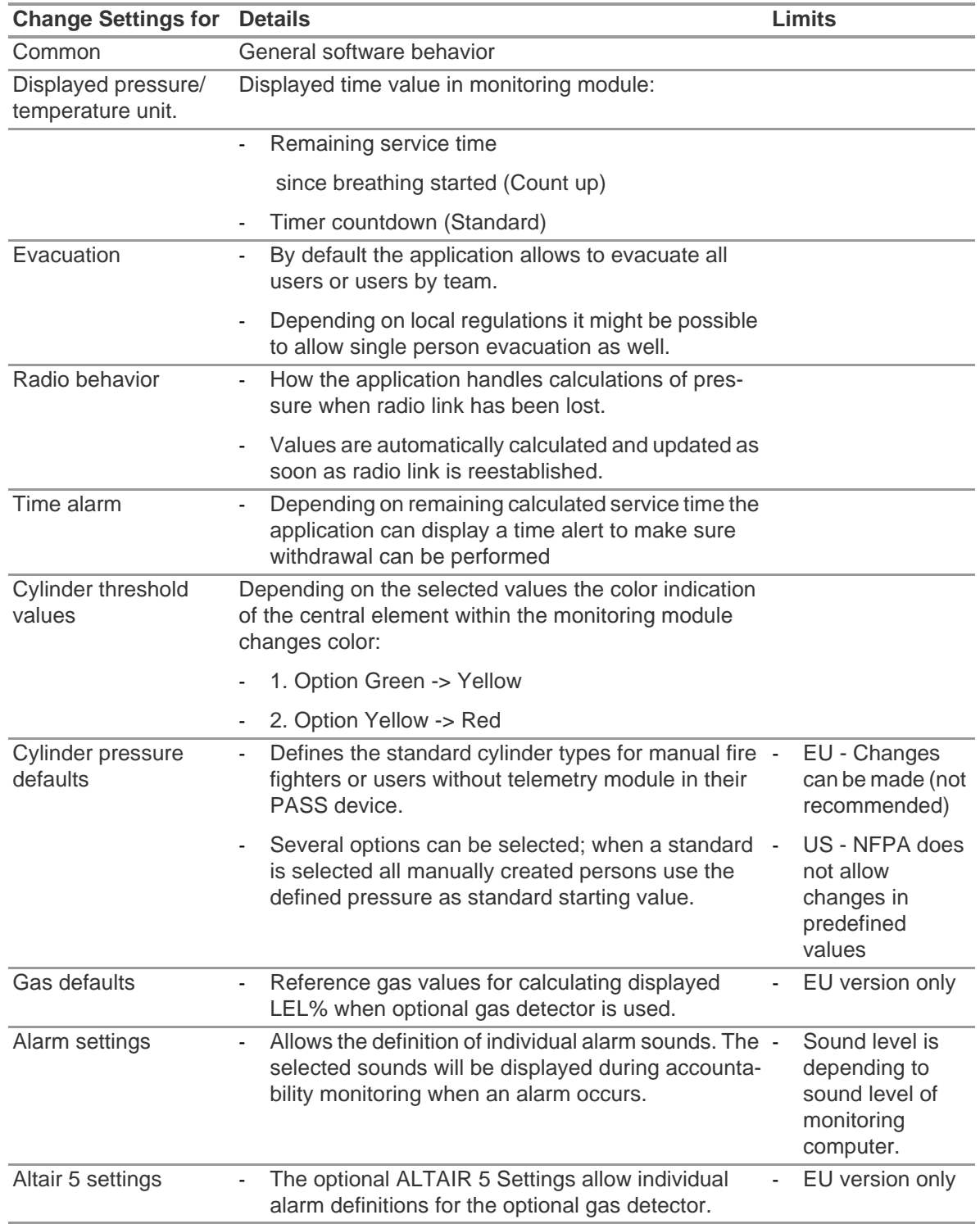

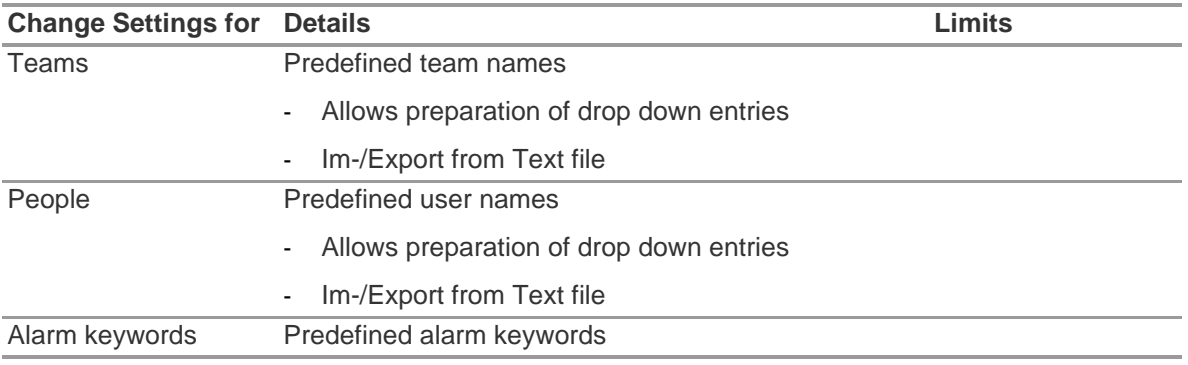

To change settings:

- (1) Change the values.
- (2) Accept changes with *Accept*
- (3) Return to module navigation with the arrow.

#### <span id="page-10-0"></span>**4.5 System**

#### **A2SERVICE**

The Service control panel allows restarting the connection between the used base station and the application back end. As the interface is set-up to be a Windows service it runs completely in the background.

To refresh the current status of the service, tap on *Refresh*, the service status will be updated.

### **CAUTION**

When restarting service during monitoring operation all connected PASS devices will be disconnected from radio module. Reconnection is required after restart of the service.

To restart the service:

- (1) Tap on *restart service*.
- (2) Confirm request for extended user rights
	- $\triangleright$  Service will be restarted

#### **Licensing**

To upgrade from the basic version, a license key for the full version can be entered here.

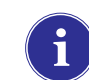

For licensing, having administrator rights is necessary for both A2 and Windows.

- (1) Go to *Settings* module.
- (2) Change to *Licensing*.
- (3) Enter the license key and tap on *Register*.

# <span id="page-11-0"></span>**5 Use**

### <span id="page-11-1"></span>**5.1 Log In**

Since not all software functions are available to all users, it is necessary to log in before using the software. For setting user rights, see section [4.3.](#page-8-3)

### <span id="page-11-2"></span>**5.2 Operation**

The software is optimized for use on touch-operated devices, therefore in this manual all necessary interactions are described for touch operation. When using a mouse, a tap can be replaced with a click. To swipe, keep the left mouse button pressed to be able to move an element.

To return to the previous screen or to the module navigator, use the back arrow.

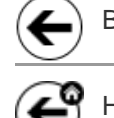

Back Returns to the previous screen

Home Returns to the module navigator

Depending on context, settings can be changed with the following controls:

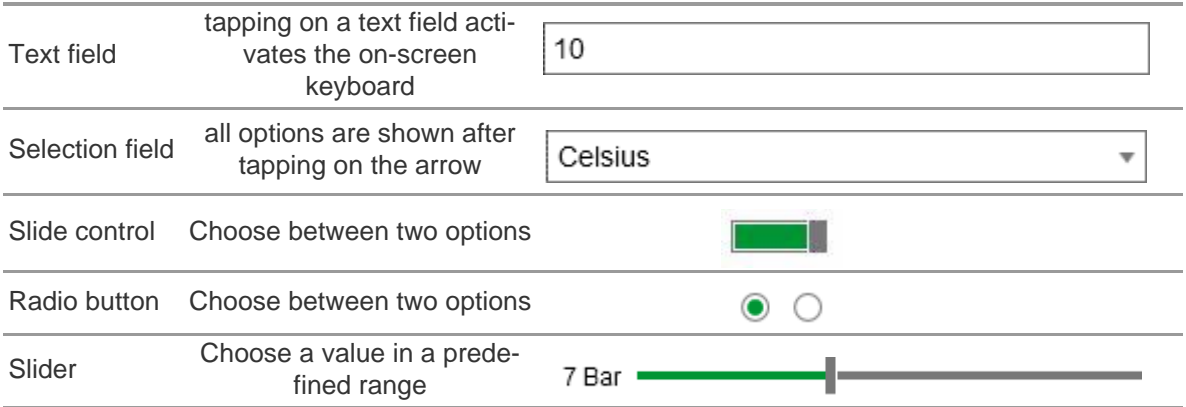

### <span id="page-12-0"></span>**5.3 Module Navigator**

After logging in, the module navigator is displayed.

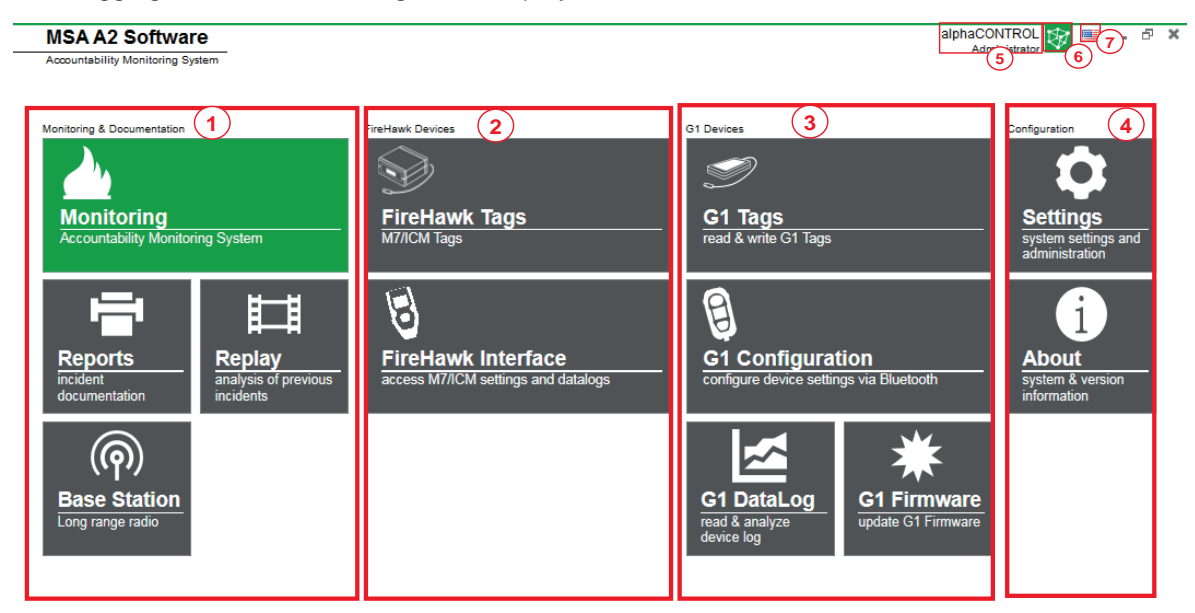

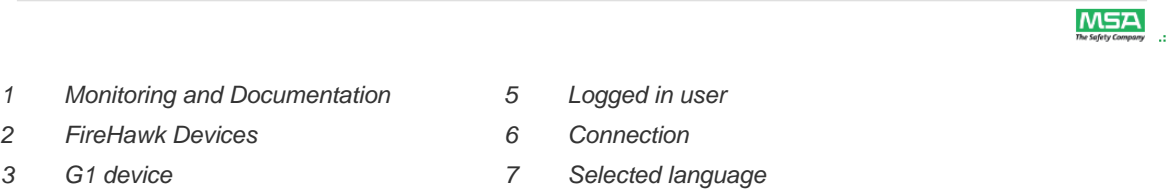

*4 A2 configuration*

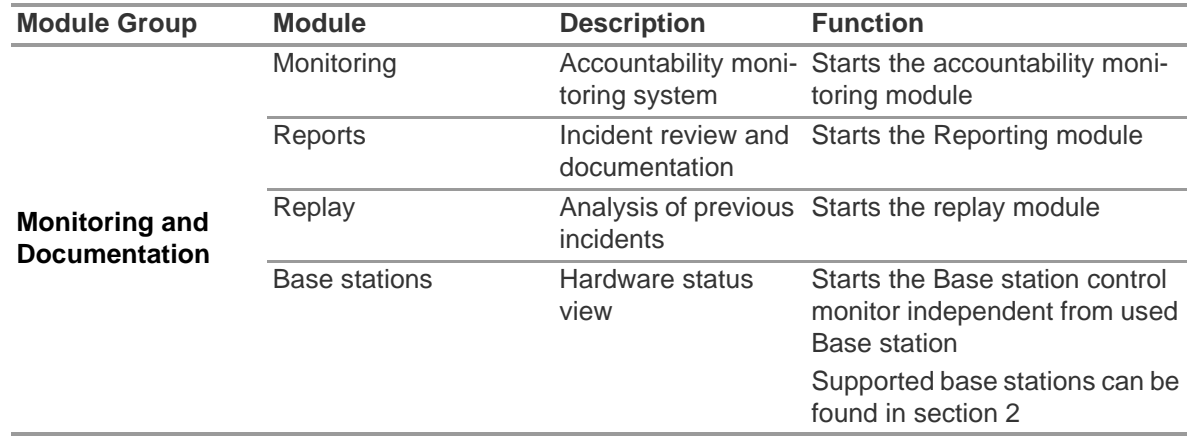

A2

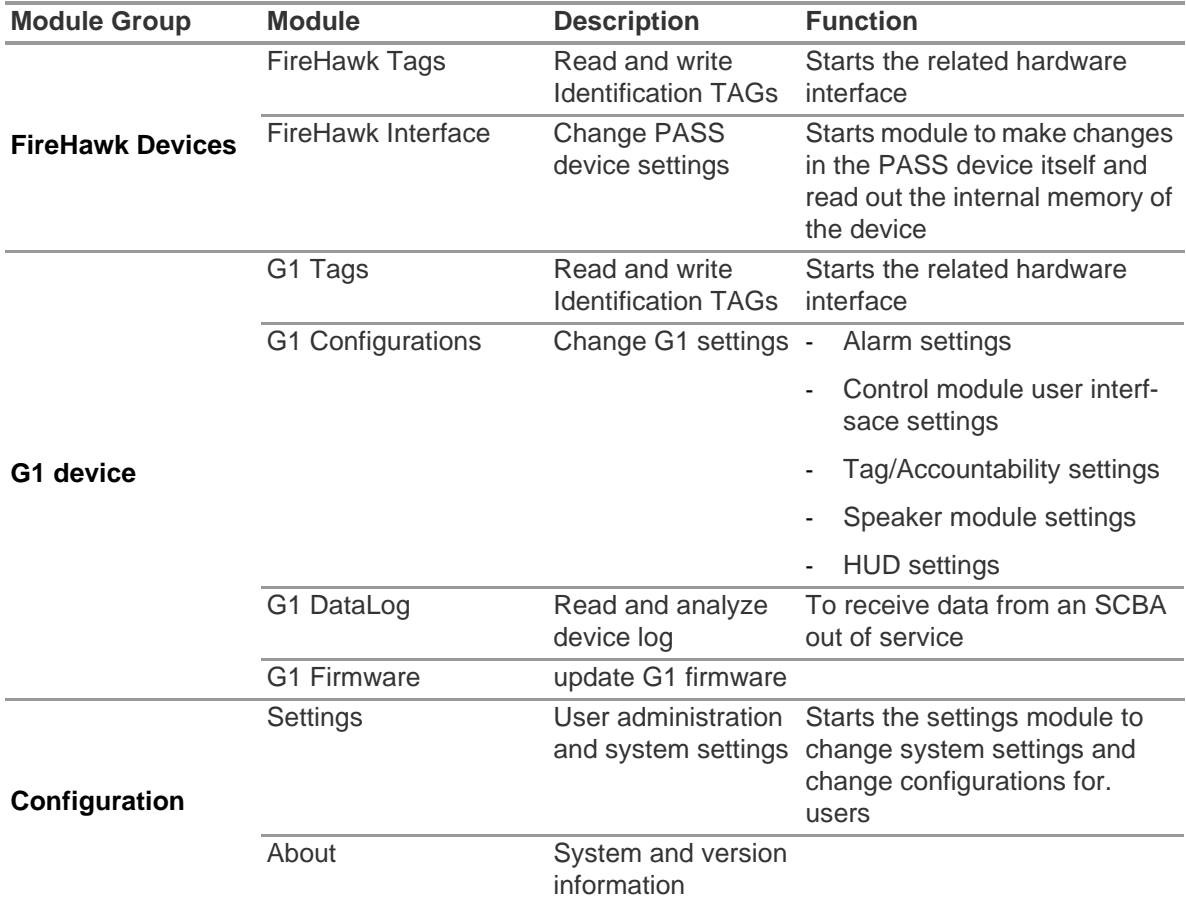

### <span id="page-13-0"></span>**5.4 Themes**

A2 has two different color schemes.

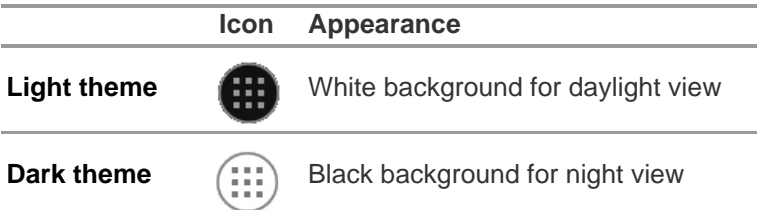

To switch between the color schemes:

- (1) Swipe up on the application window or right-click on the bottom frame.
	- $\triangleright$  The icon for changing to the light or dark theme is displayed.
- (2) Tap on the icon.
	- $\triangleright$  The theme changes immediately.

### <span id="page-13-1"></span>**5.5 Language Selection**

The language can be changed in the module navigator; tapping on the flag icon lists all language options.

### <span id="page-14-0"></span>**6 Before Operation**

#### <span id="page-14-1"></span>**6.1 Module: BASE**

All Base stations connected to the same network are shown; the local Base station is marked green. The numbers in brackets identify the preferred base station to program with the TAGwriter module.

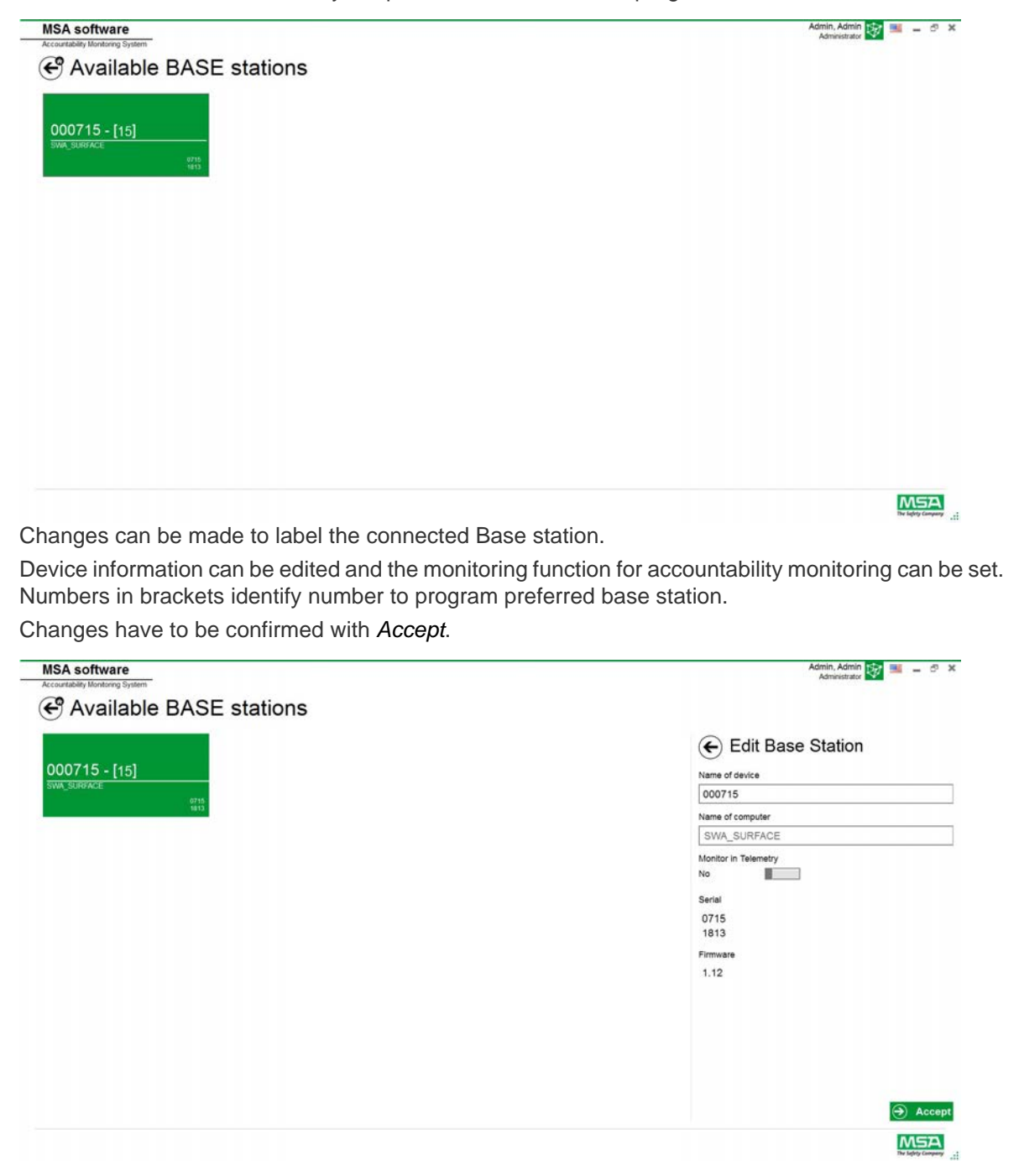

### <span id="page-15-0"></span>**6.2 Module: Tag Writing**

This module is used for writing and reading TAG information and for data transfer between PC and SCBA. Legacy Versions of telemetry equipped SCBA can be used with the A2 software but must also use their corresponding ICM, M7, M7XT or G1 Interface boxes to update telemetry tag information. When starting the module, a connected local TAG writer is recognised and selected automatically.

The currently selected device is shown in the lower left corner. When tapping *Select Other Device* a dialogue appears listing all available TAG writers. Local devices are highlighted green.

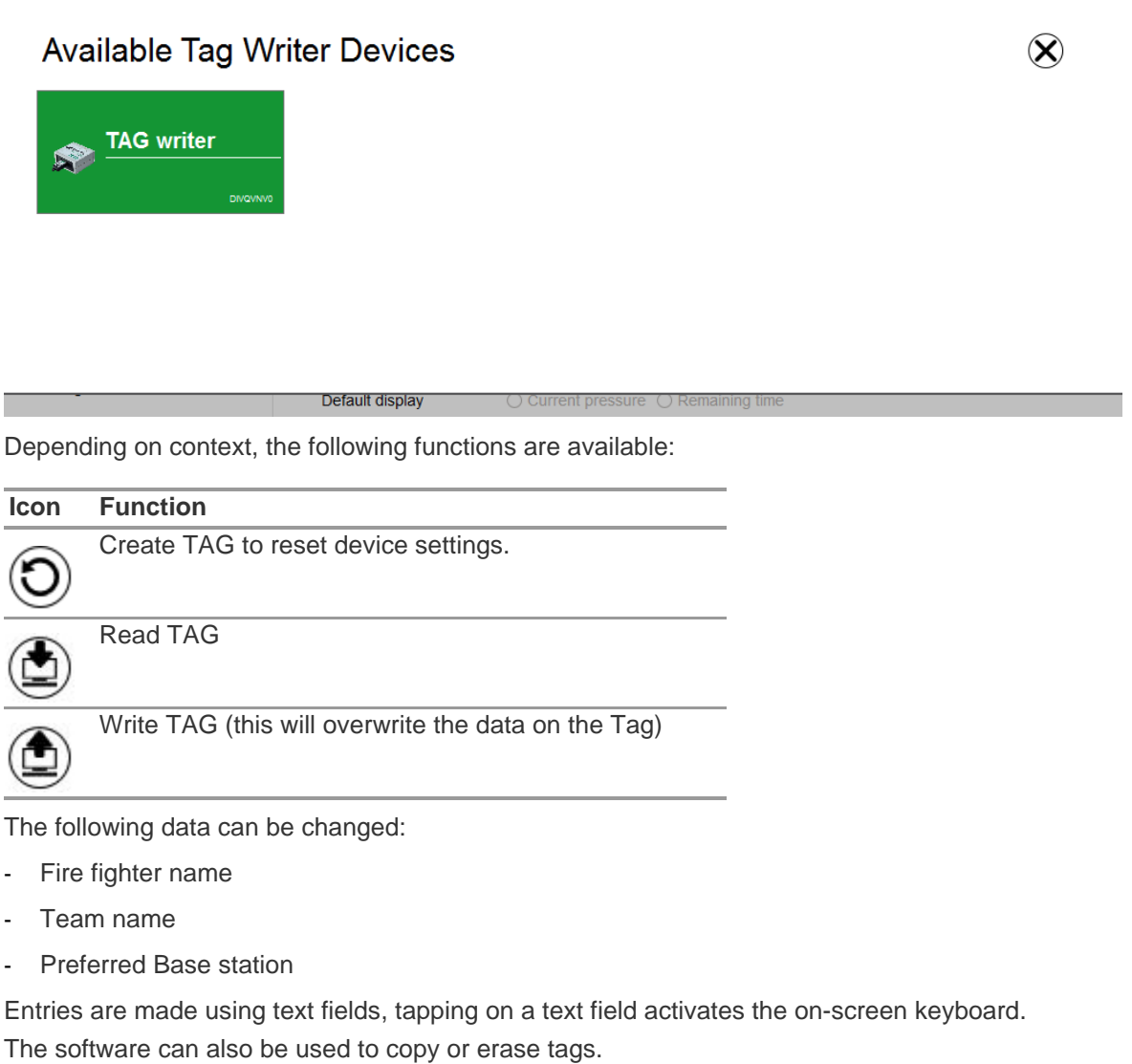

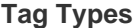

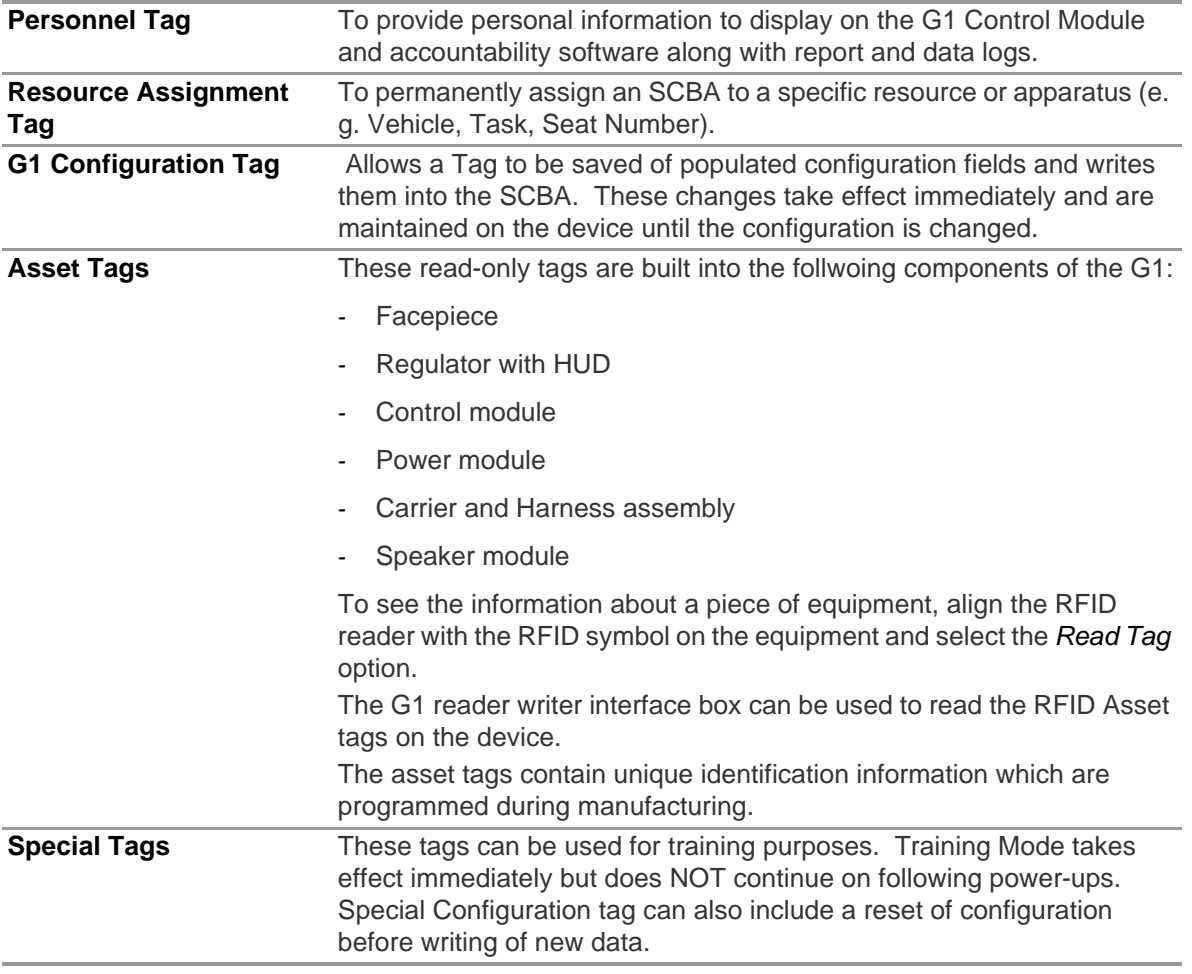

### <span id="page-17-0"></span>**6.3 Module: G1 Configuration**

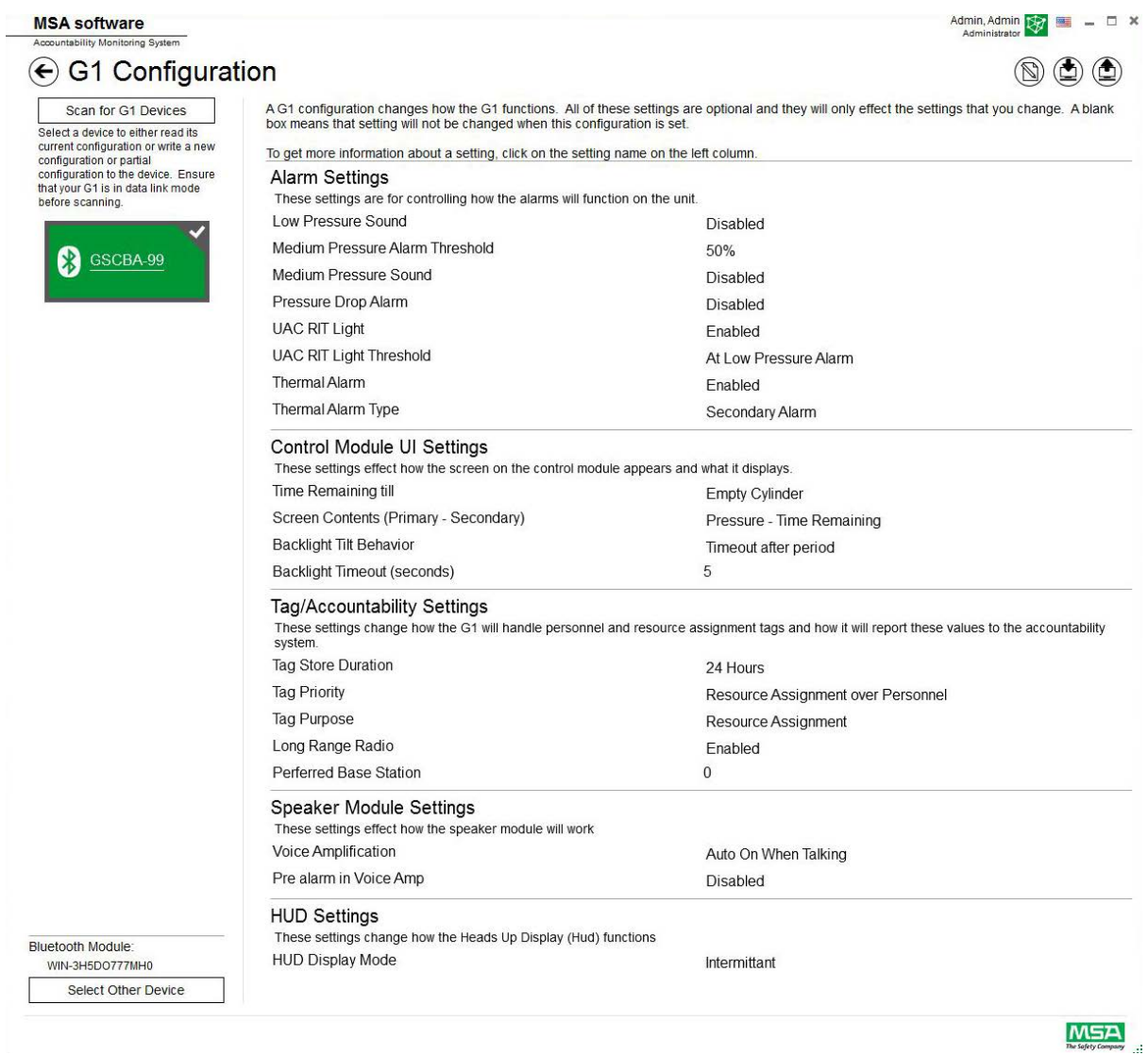

The G1 Configuration module can be used to change how the G1 functions. A G1 SCBA can be configured using saved Configuration Tags or via a Bluetooth connection. All of the settings are optional and only the settings that are changed will be affected. If a setting is left blank it will not

change when the configuration is performed.

US

#### **Configuration via Bluetooth**

Ensure that the PC has Bluetooth communication capability or that the Bluetooth dongle is plugged into the computer.

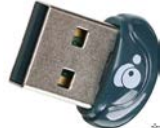

(1) Set the G1 into Data Link mode:

- $\triangleright$  Press and hold one of the green G1 Control module buttons until the battery logo disappears and the G1 service mode menu options appear.
- (2) Select DATA LINK from the menu.

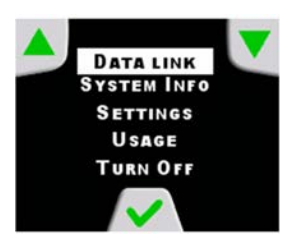

(3) Confirm the Bluetooth identification of the device is displayed on the control module screen.

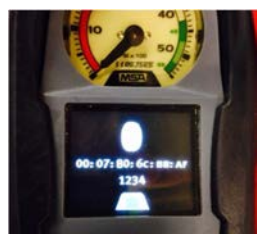

(4) Scan for the G1 device by selecting scan for G1 Devices.

# **G1 Configuration**

**Scan for G1 Devices** 

Select a device to either read its current configuration or write a new configuration or partial configuration to the device. Ensure that your G1 is in data link mode before scanning.

(5) Select the desired SCBA and click the **+** icon to enter the G1 configuration application utility via Bluetooth. Select settings and then write to the device

For more information about each setting, click on the setting name, more information will be displayed. The settings can be adjusted for the following areas:

- Alarm settings
- Control module user interfsace settings
- Tag/Accountability settings
- Speaker module settings
- HUD settings

A2

18

G1 Configuration settings can also be saved for future use. The fields *Name* and *Description* are required to save configurations. Saving to the database will allow access to saved configuration for updating devices via Bluetooth. Saved settings can be accessed via the *G1 Tags module*.

#### **Alarm Settings**

These ettings change how the alarms will function on the SCBA for low pressure sound, medium pressure threshold/sound, pressure drop, RIT light activation and Thermal alarm.

#### **Control Module UI Settings**

These settings change how the screen on the control module appears and what it displays. Adjustable are the time remaining, screen contents, backlight behavior and timing.

#### **Tag/Accountability Settings**

These settings change how the G1 will handle personnel and resource assignment tags and how it will report these values to the accountability system.

#### **Speaker Module and HUD Settings**

Speaker Module and HUD Settings affect how the Voice Amplification and Heads Up Display function.

### **6.4 Module: ICM-LINK**

When starting the module, a connected local TAG writer is recognised and selected automatically.

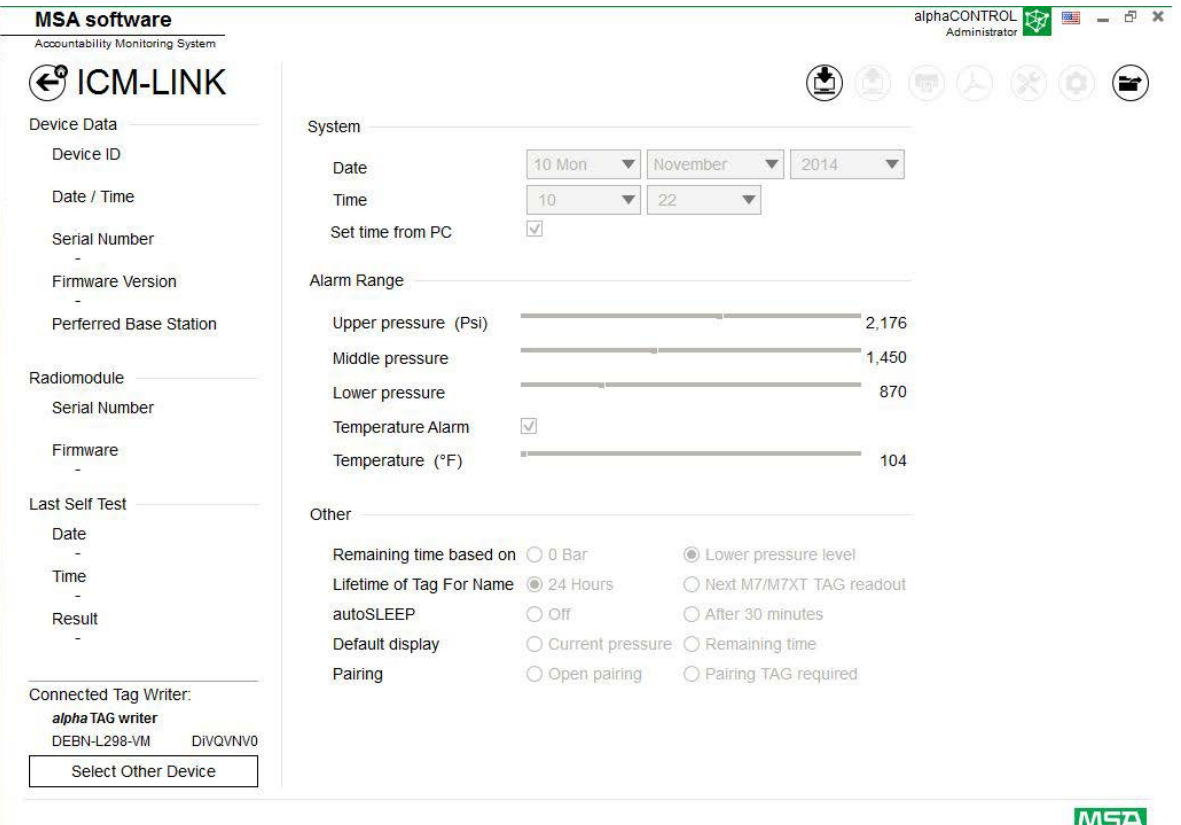

The currently selected device is shown in the lower left corner. When tapping *Select Other Device* a dialogue appears listing all available TAG writers. Local devices are highlighted green.

### **Available Tag Writer Devices**

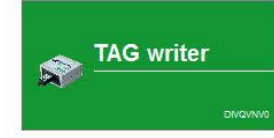

Default display

US

 $\otimes$ 

### **6.5 Data log**

The log data downloaded by the device is recorded in the database. The G1 data can be retrieved via Bluetooth, for this the G1 must be in service mode.

To find the relevant missions, several filters are available; it is possible to save user defined filters. The data log can show pressure over time via a graph and a log of alarm events seen on SCBA. Depending on context, the following functions are available.

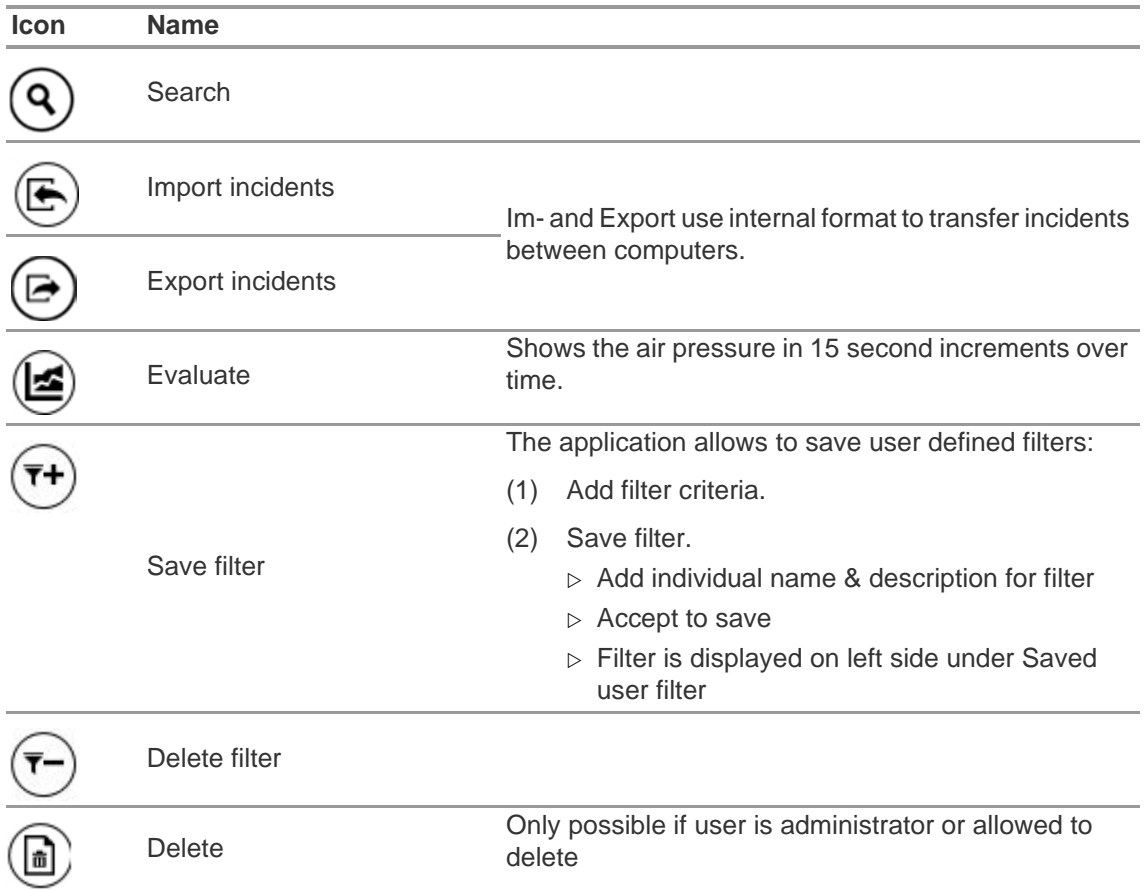

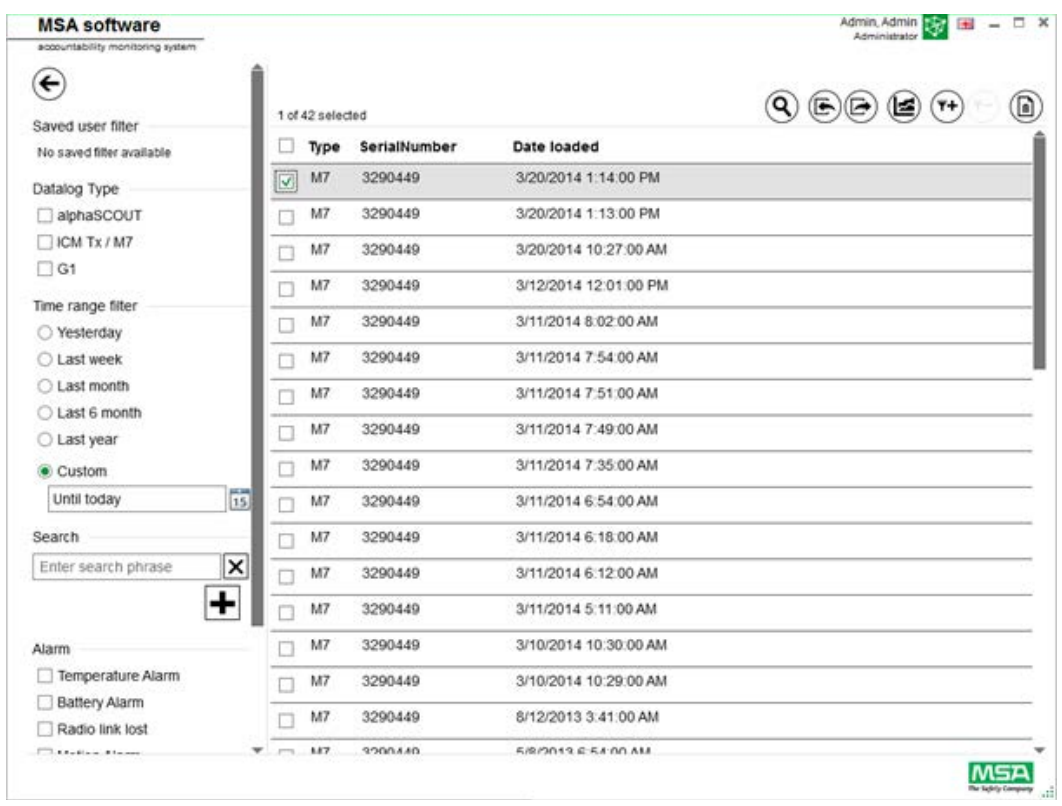

Tapping on *Search* refreshes the list of results.

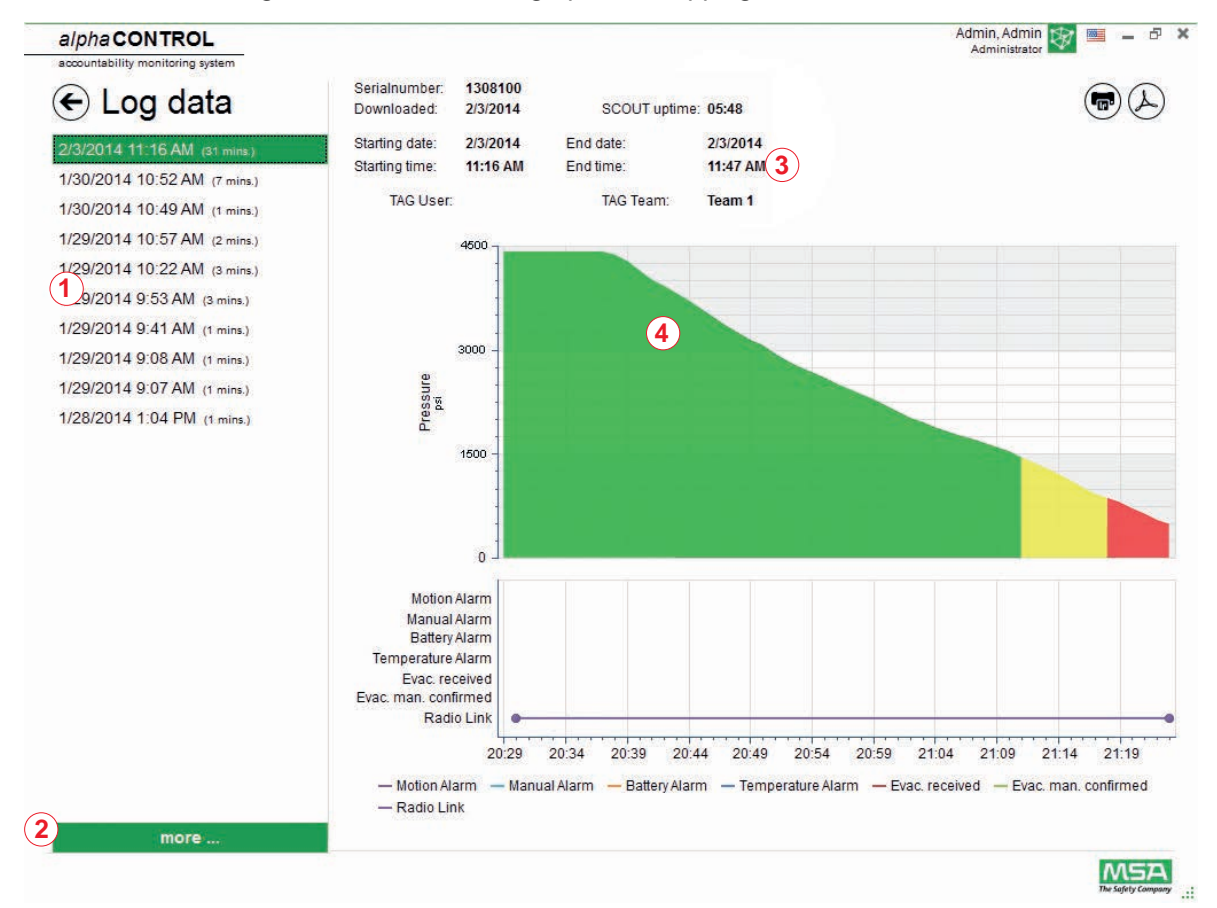

Details of marked log data are shown as a graph after tapping on *Evaluate*.

- *1 Incident log (last 10 incidents) 3 Device data*
- 
- 
- *2 Open complete incident list 4 Memory information from selected incident*
- **Print prints the current view** Ŧ

**Export** exports current view as PDF

Straight export to PDF:

- (1) Tap on Export symbol
- (2) Select storage location
	- $\triangleright$  A PDF is created.
	- $\triangleright$  The PDF can be opened after creation from within application.

Depending on context, the following functions are available:

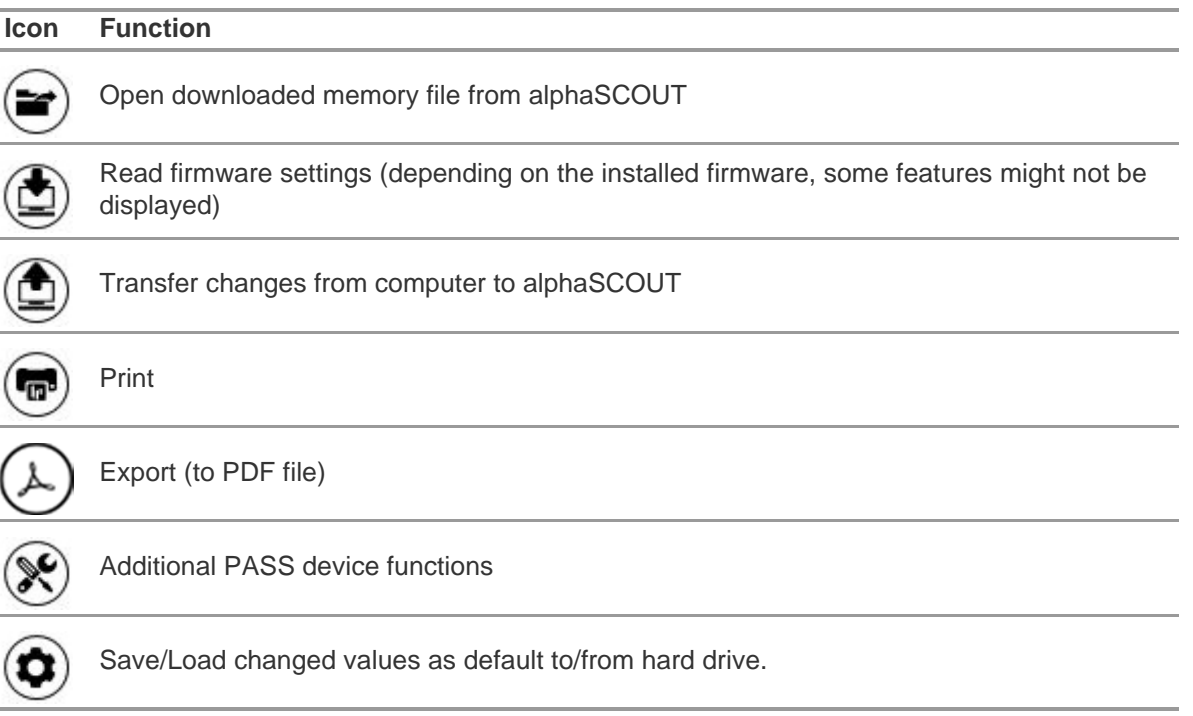

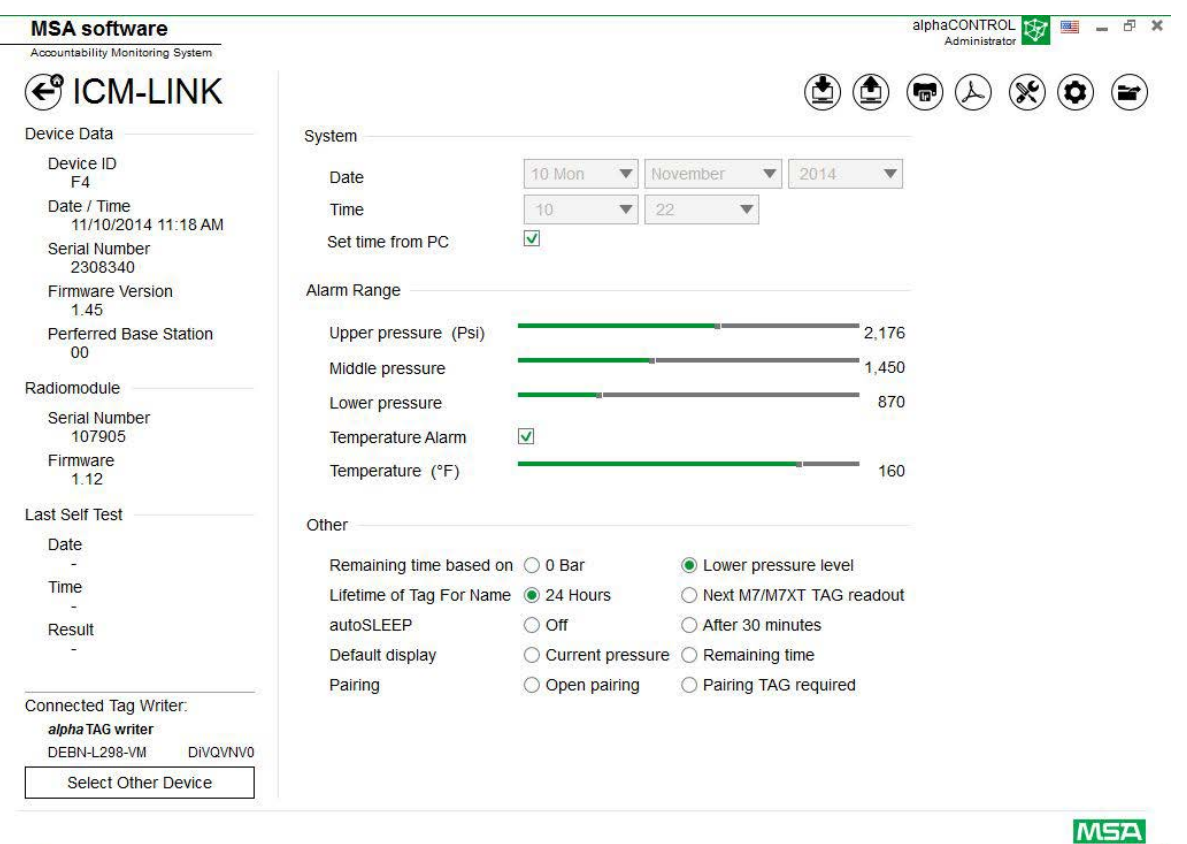

After tapping on *Read firmware settings*, the settings turn active and can be adjusted.

### The Safety Company **WARNING**  $\bigwedge$ Ensure that the alarm ranges are safe. It is the responsibility of the user to check all data entered via the software.

The software checks that alarm ranges descend from upper pressure to lower pressure. By default the alarm ranges are set according to NFPA requirements.

#### **6.6 Firmware PASS device**

alphaCONTROL **By E** -  $\theta$  **x MSA** software Accountability Monitoring System **€** ICM-LINK  $\circledast\circledast\circledast\circledast\circledast$ Device Data System Device ID  $\bullet$  2014 10 Mon November  $\overline{\mathbf{v}}$ Date  $F4$ Date / Time  $10<sup>10</sup>$  $\overline{\phantom{a}}$ Time  $22$  $\mathbf{v}$ 11/10/2014 11:18 AM  $\overline{\mathsf{v}}$ Set time from PC Serial Number 2308340 Alarm Range **Firmware Version**  $1.45$ Upper pressure (Psi) Perferred Base Station 2.176 00 Middle pressure 1,450 Radiomodule Lower pressure 870 Serial Number 107905 Temperature Alarm  $\overline{\textbf{v}}$ Firmware Temperature (°F) 160  $1.12$ Last Self Test Other **Date** Remaining time based on ○ 0 Bar **C** Lower pressure level Time Lifetime of Tag For Name @ 24 Hours O Next M7/M7XT TAG readout autoSLEEP O Off After 30 minutes Result Default display  $\bigcirc$  Current pressure  $\bigcirc$  Remaining time Pairing O Open pairing O Pairing TAG required Connected Tag Writer: alpha TAG writer DEBN-L298-VM **DivQVNV0** Select Other Device **MSA** *1 Device information 3 Last performed self test 2 Radio module information (Only filled when 4 Current settings (may differ depending to PASS device has long range radio) PASS device firmware version)* **6.7 Available Firmware settings** PC time Transfers current PC time to PASS device memory and as starting point for internal real time clock Depending to defined pressure unit (Bar/PSI/Mpa), Warning Upper and alarm thresholds can be set up within the device Medium Alarm range Lower

When no device is connected, all settings are inactive.

Levels are connected to each other but allow individual configuration.

### **Additional settings**

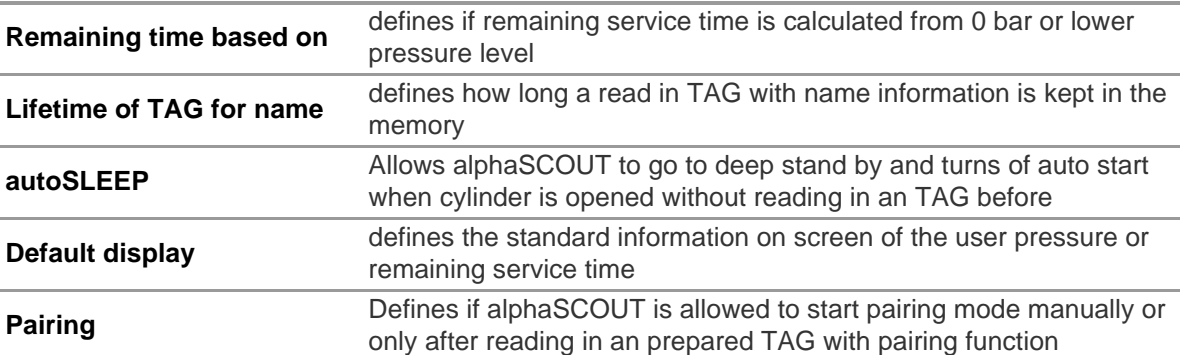

### **Additional PASS device functions**

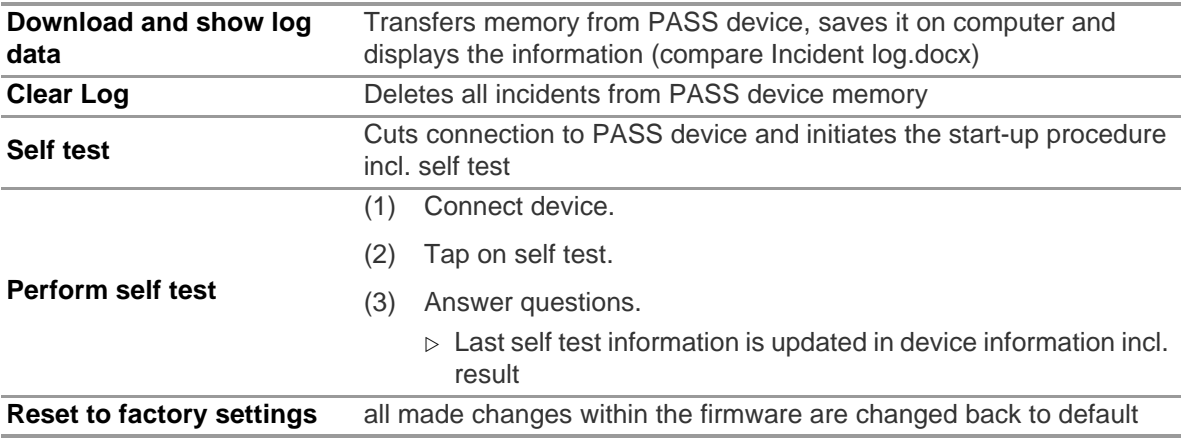

### **Save/Load changed values as default to/from hard drive**

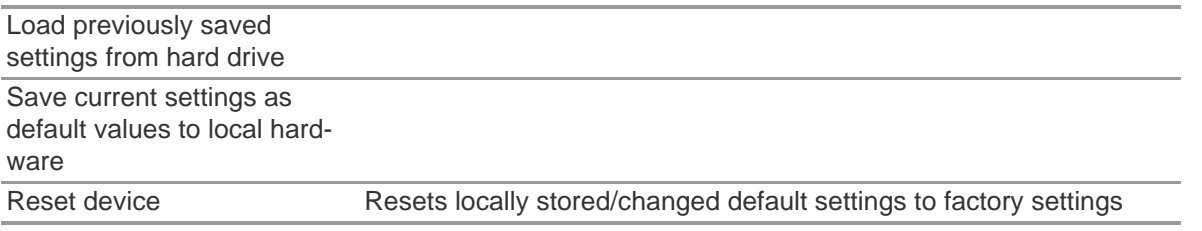

US

### **7 During Operation: Accountability Control**

A2 - Accountability Control is the operational control module that monitors the data from all operational units. During operation, A2 is in continuous contact with all logged in PASS devices and receives their data.

The screen is divided into three areas:

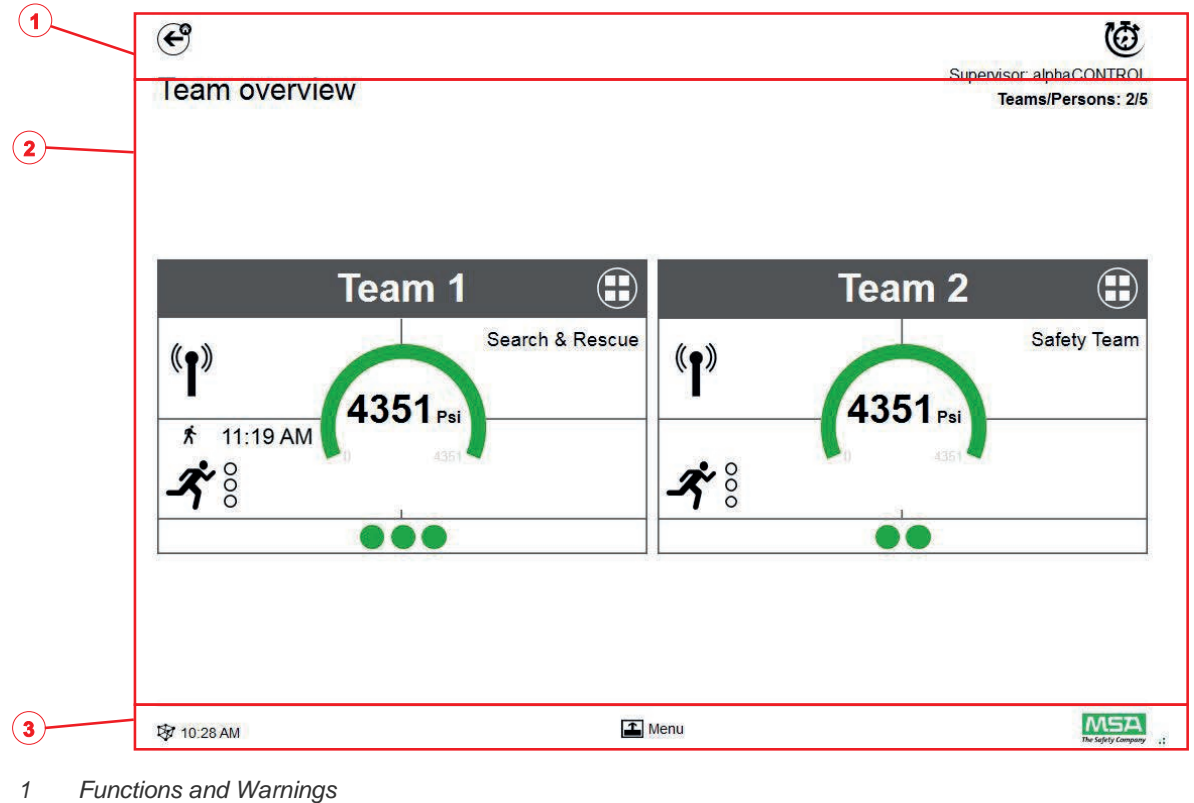

- *2 Monitoring area*
- *3 Action menu*

US

### <span id="page-29-0"></span>**7.1 Functions and Warnings**

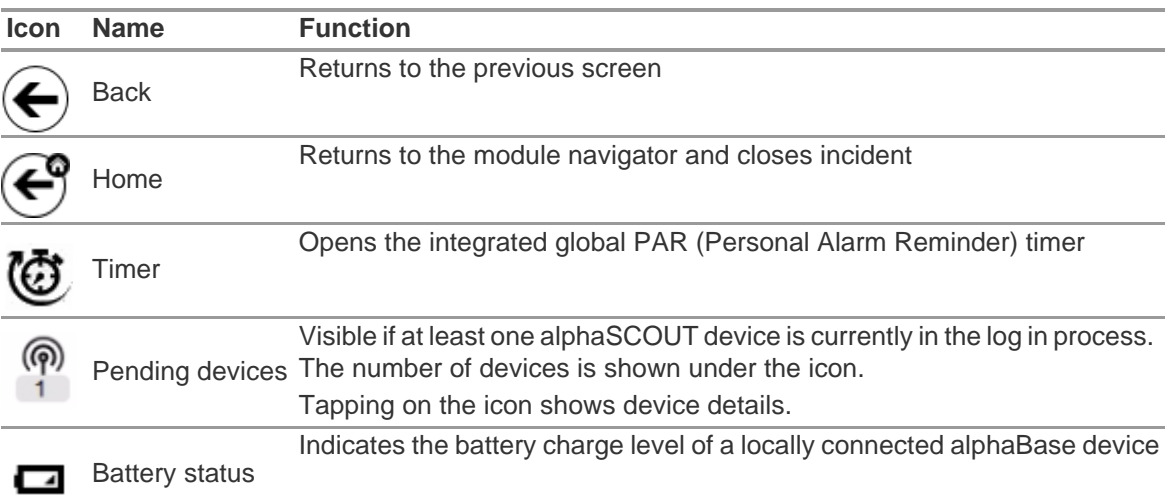

US

A2

### **Warnings**

If a warning event occurs, a warning button appears.

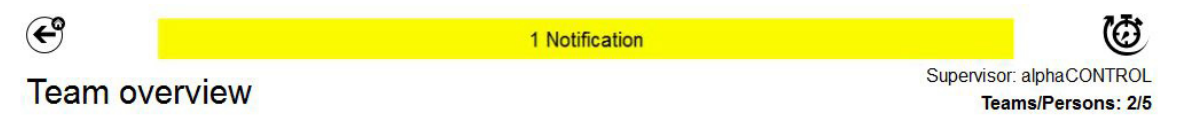

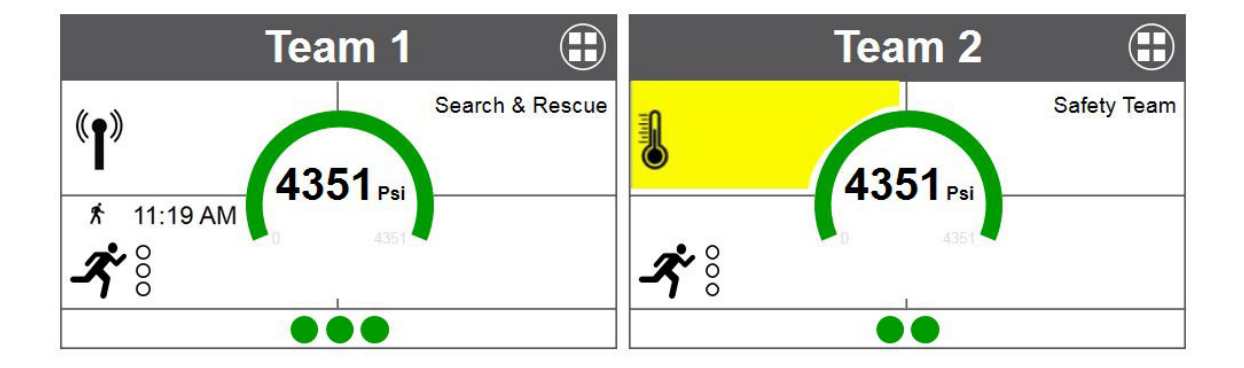

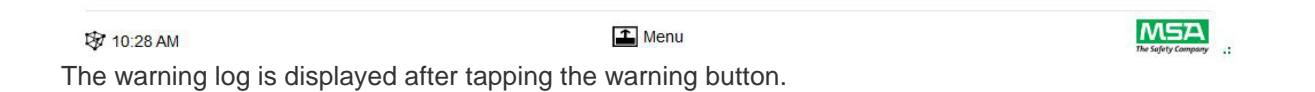

US

30

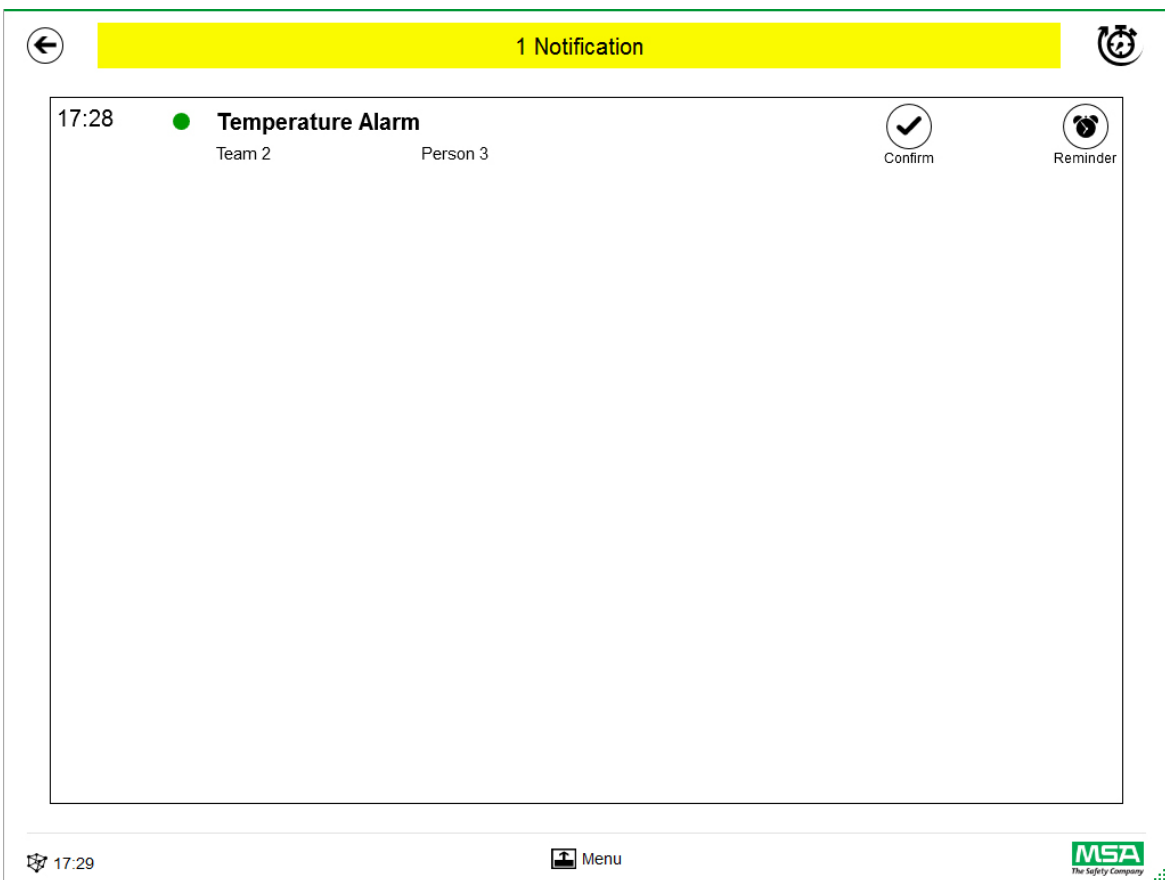

Acknowledged warnings are documented.

#### **Alarms**

Alarm will be displayed on the complete screen. Every alarm must be acknowledged for the alarm screen to disappear. Alarms are also signaled with an audio signal.

Listed for each alarm are

- Time the alarm was triggered
- Pressure indication (dot)

Color represents team pressure status

- Alarm type
- Team name
- Name of the affected person
- Further details if available (e. g. sector, order)

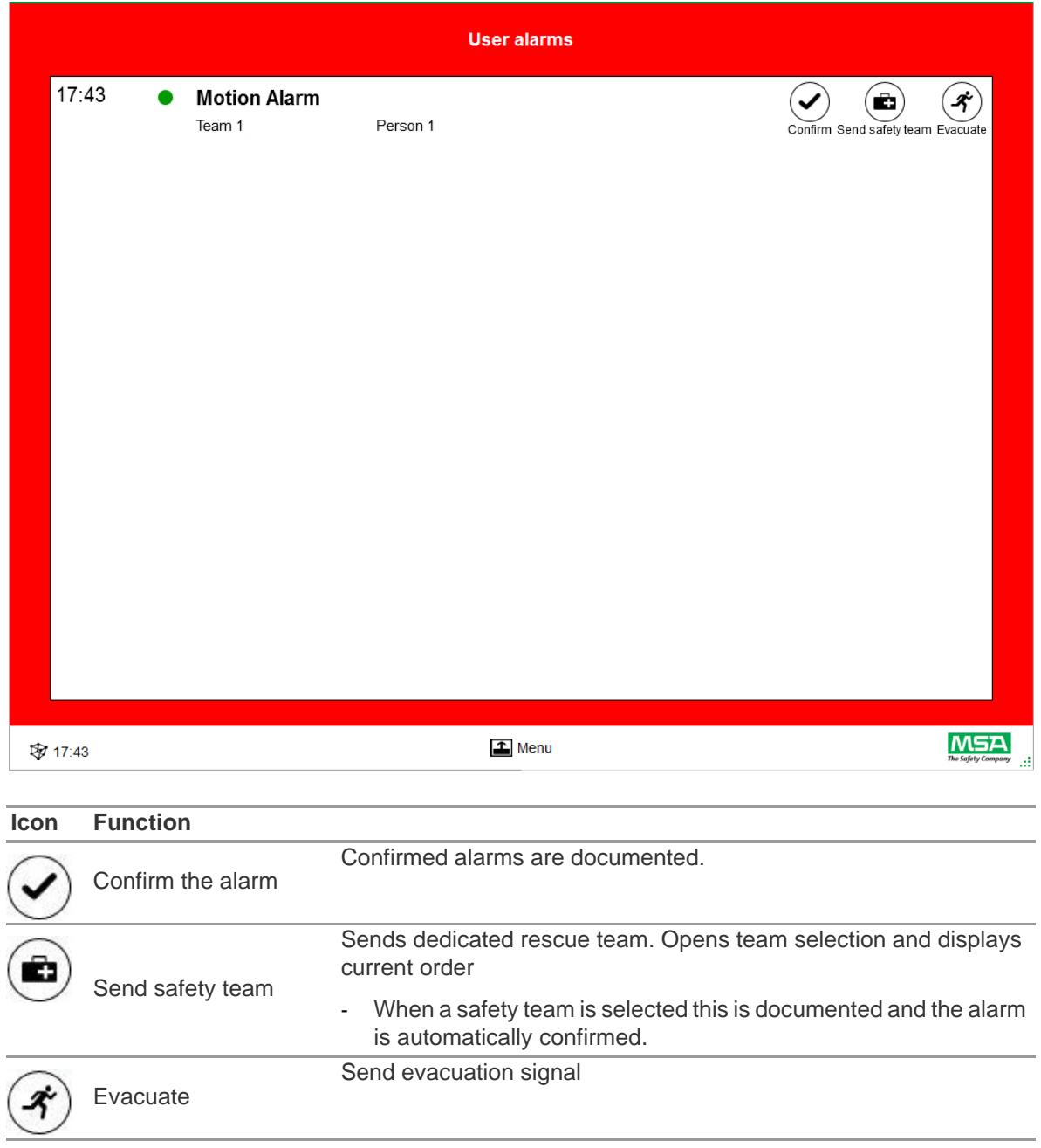

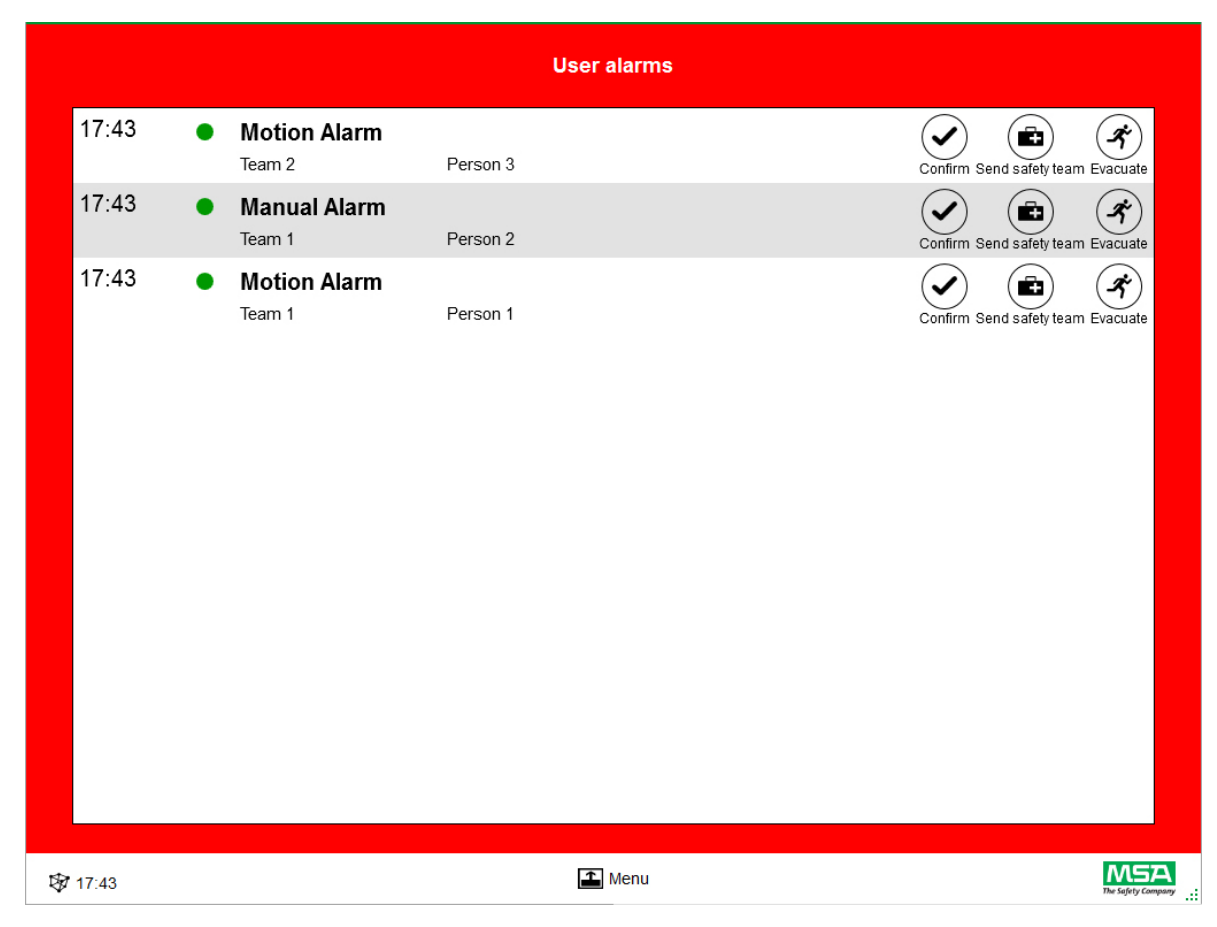

Multiple alarms are listed and have to be confirmed separately.

### <span id="page-34-0"></span>**7.2 Monitoring Area**

The monitoring area shows the status of the teams and persons currently monitored.

Every team is shown in a separate tile. Predefined device information regarding to team and user name is displayed automatically after successful login using long range radio. Persons and teams can be added manually. It is not possible to save persons and teams.

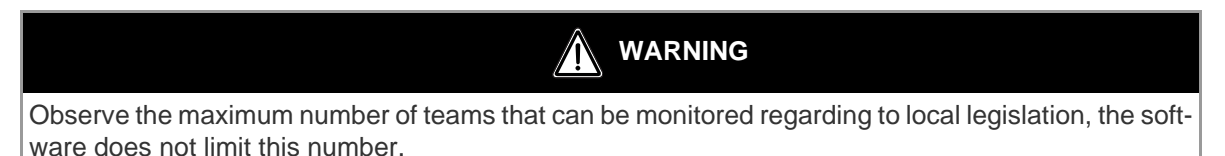

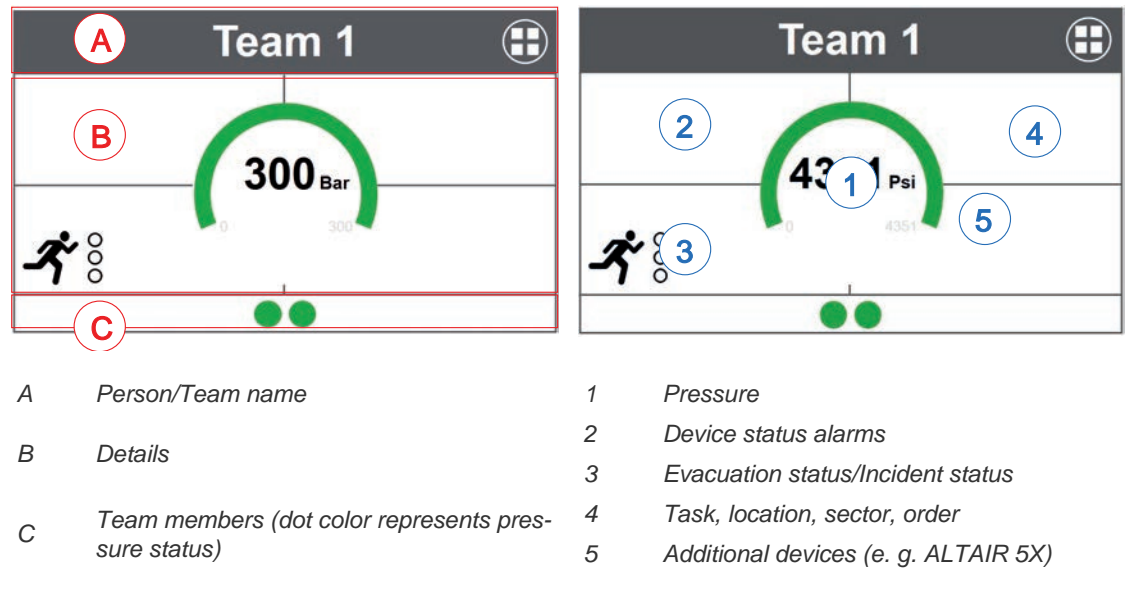

A tile is divided into the following areas.

#### **Team Members**

There is no limit of persons per team. More than 6 persons per team will be indicated by a numeric value. The dot changes color depending on pressure status. Color thresholds can be set by the user in the Settings module, under Common settings. A value shown for the complete team is always the determining value or status present in the team.

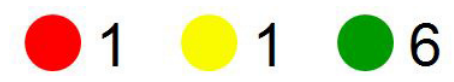

Number of team members

If at least one person is not assigned to a team, a special tile (holding bin/unassigned) contains these unassigned persons.

#### **Pressure Gauge**

The pressure gauge changes color depending on pressure status, additional information is shown under the pressure status. Color thresholds can be set by the user in the *Settings* module, under *Common settings*.

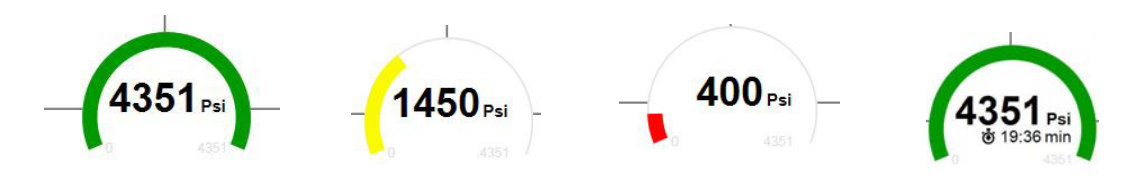

Remaining service time Timer since started breathing (Count up) Timer countdown (Standard)

One of the following time values can be displayed in the central area:

- Remaining service time
- Count up from first calculated breathing time
- Count down from selected value (standard setting)

#### **Possible Device status alarms:**

- Battery warning
- Temperature warning
- Connection state
- Man down alarm
- Manual alarm
- Pressure alarm
- Remaining service time

#### **Team Overview**

A value shown for the complete team is always the determining value or status present in the team. Tapping on the tile opens a specific context menu with several options to perform changes on team properties. Tapping on *Show details* opens team details and allows a view on the individuals.

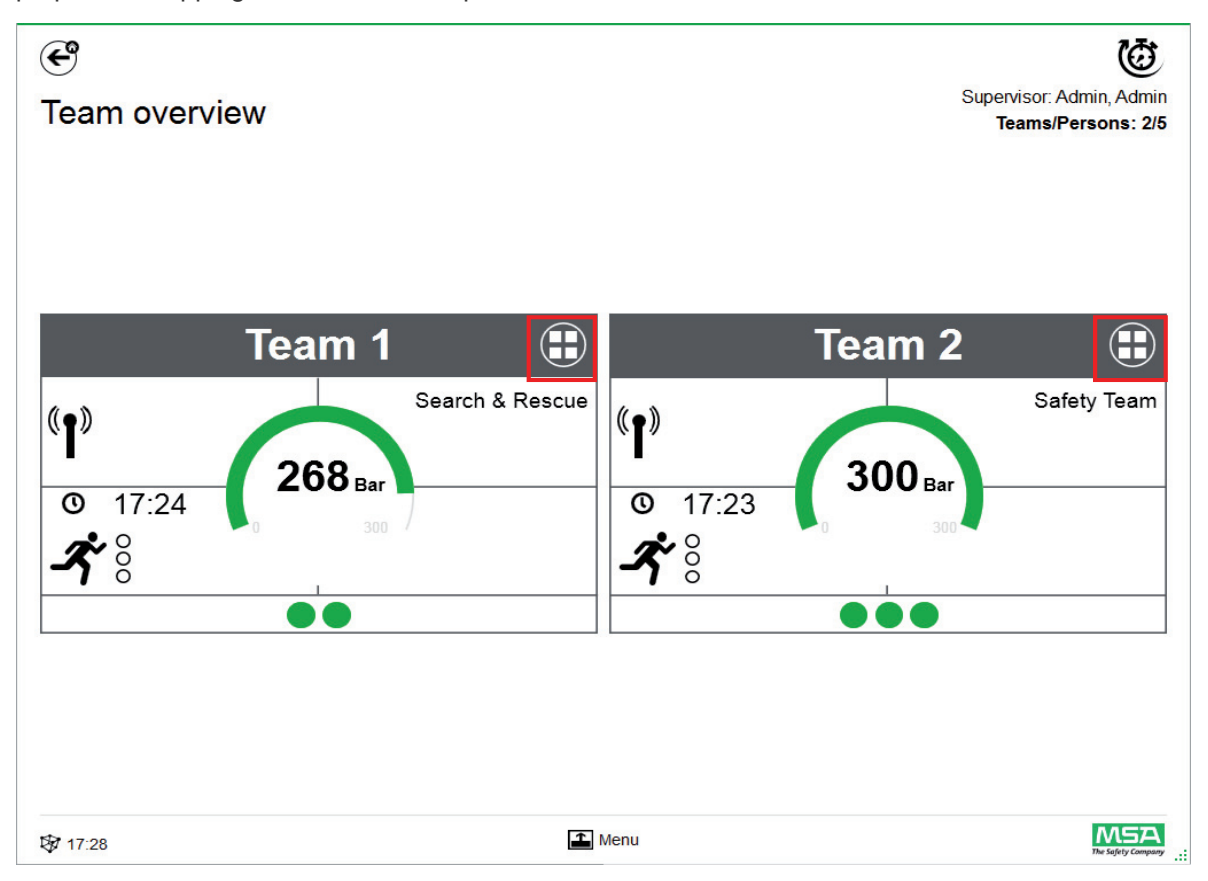

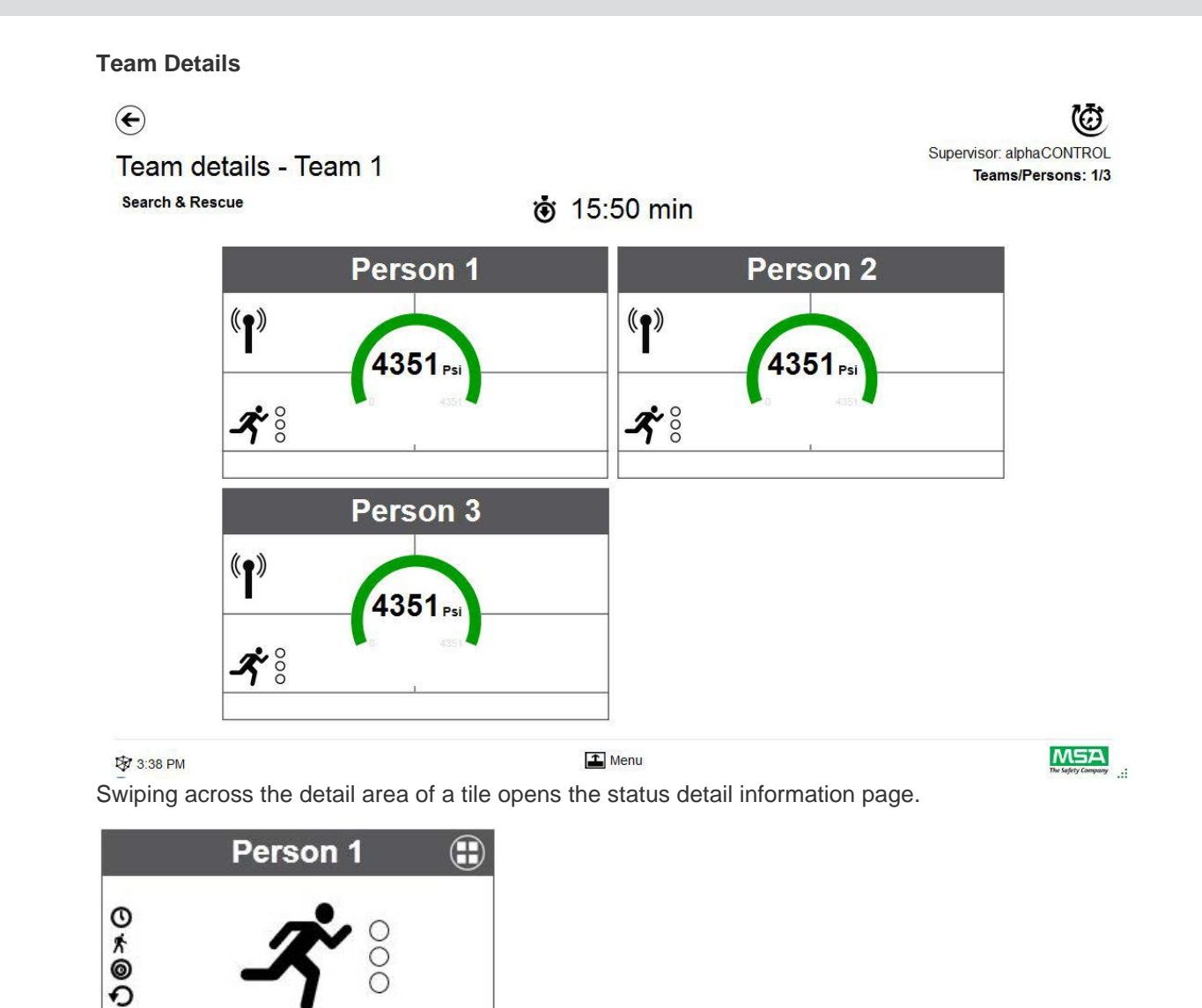

If applicable, the times of the following actions are displayed.

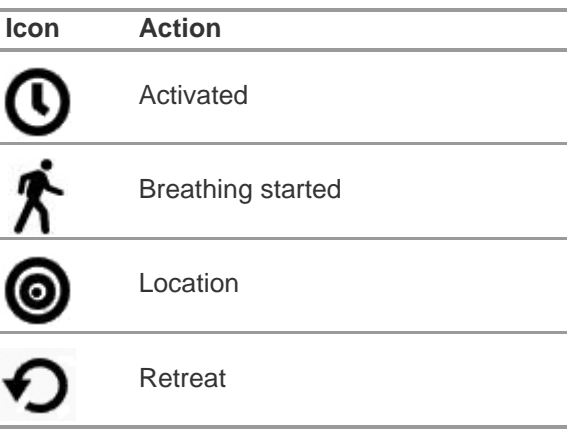

The evacuation status is also displayed.

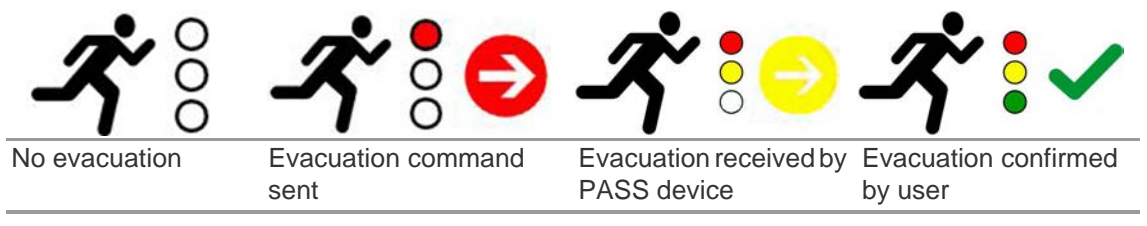

Tapping on the tile opens a tile specific context menu with several options.

### $\left( \bigoplus \right)$

### Team details - Team 1

Search & Rescue

® 12:17 min

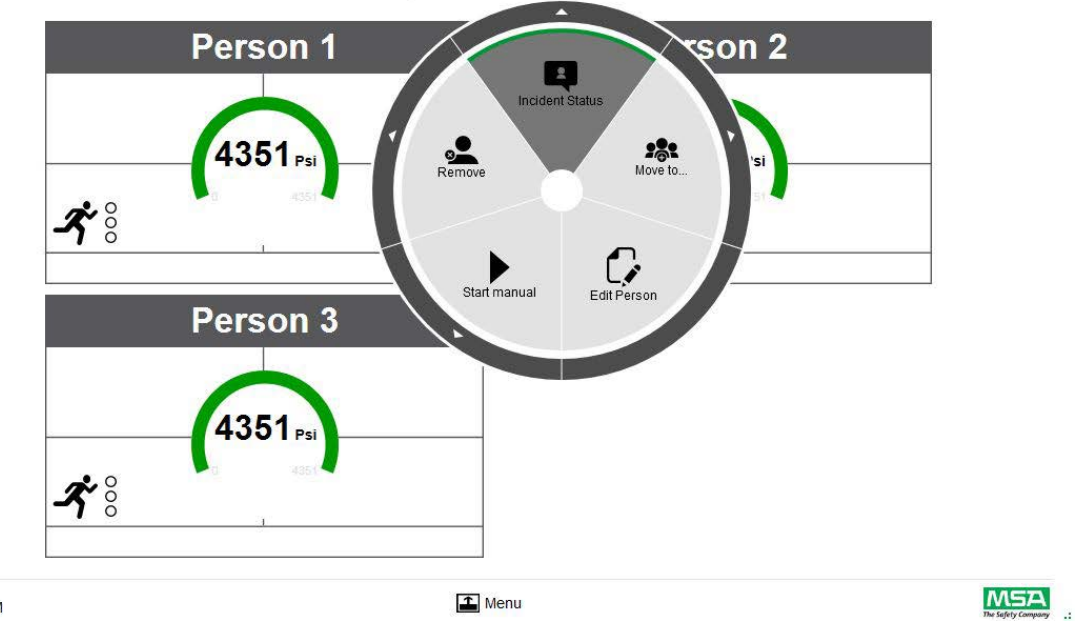

A2

US

 $\circledcirc$ 

Supervisor: alphaCONTROL

Teams/Persons: 1/3

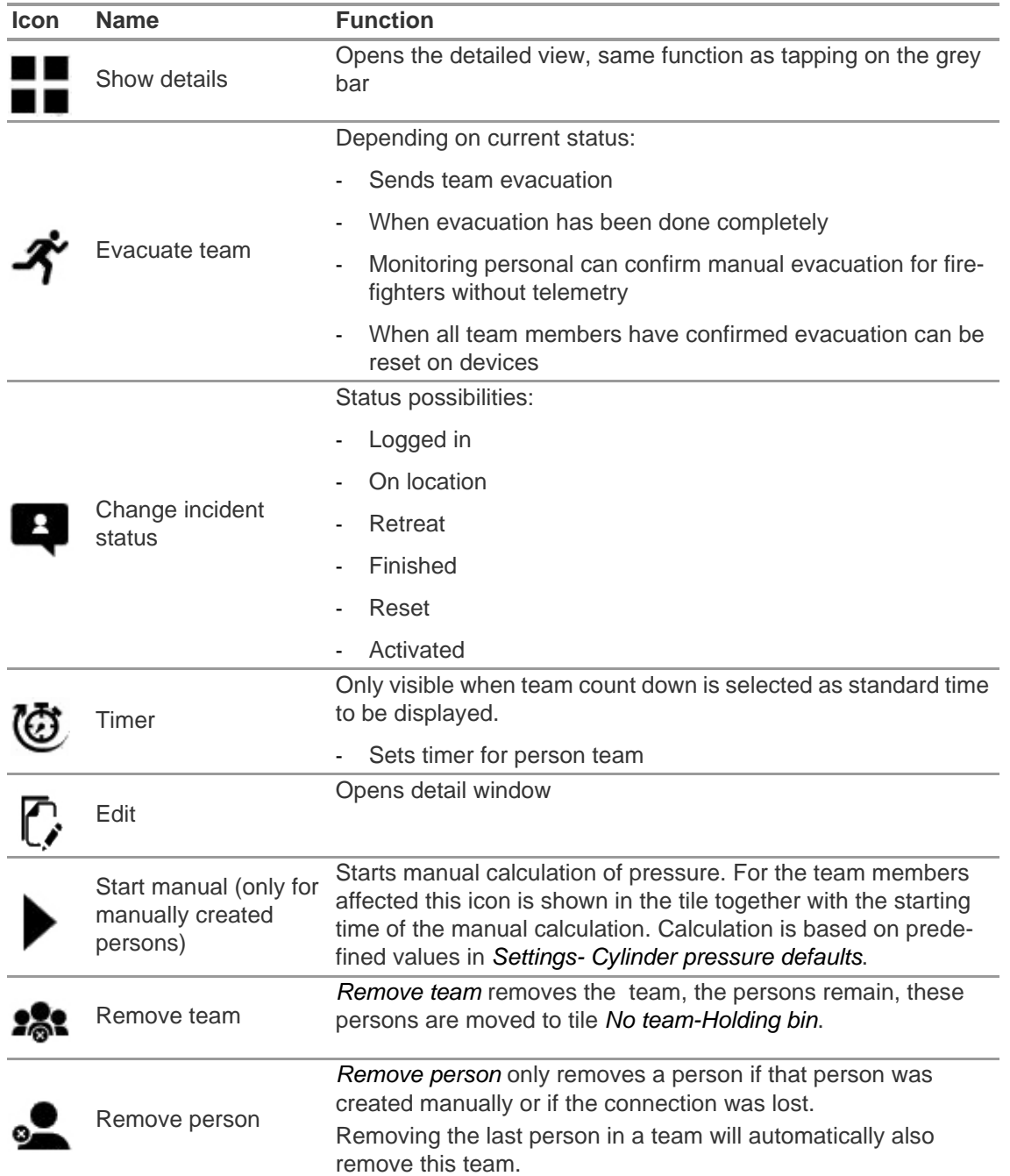

Depending on context, the following functions are available:

A white arrow in the outer circle indicates a submenu or a necessary confirmation after tapping an icon.

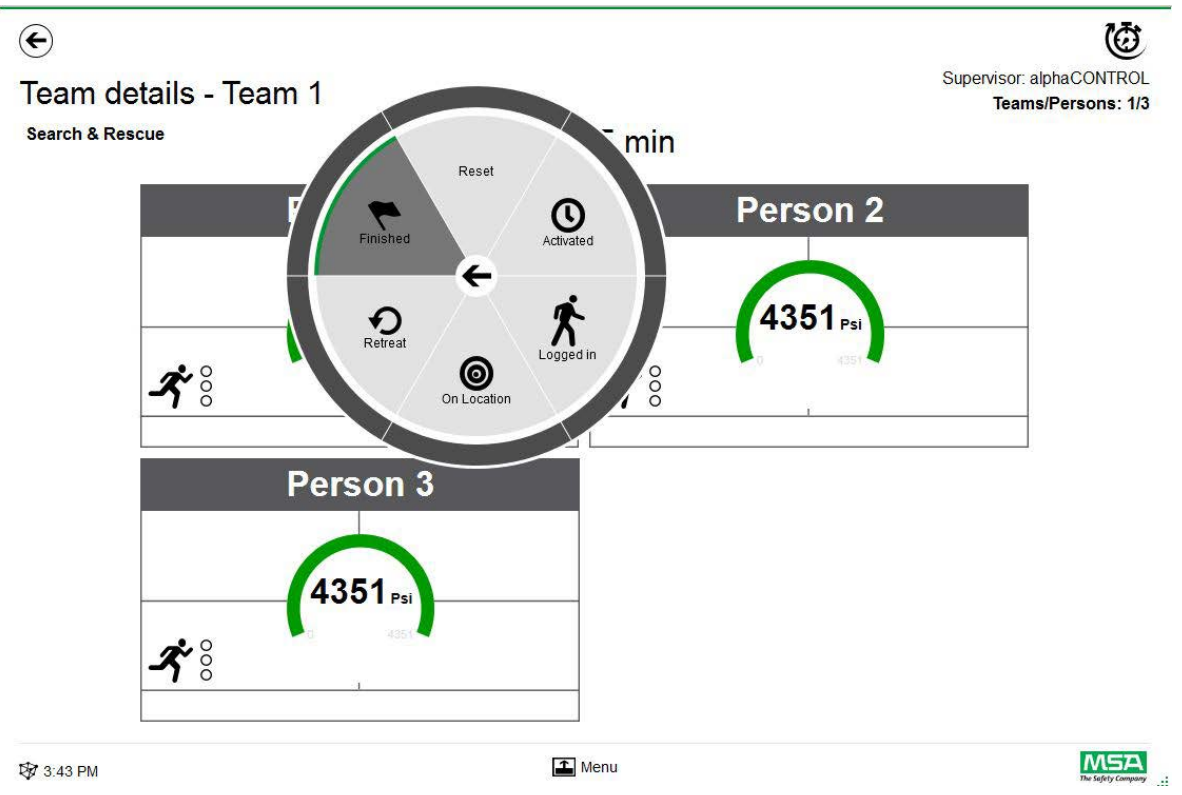

To return to the submenu, tap on the arrow in the center; to dismiss, tap outside the circle.

40

### <span id="page-41-0"></span>**7.3 Menu**

Tapping on the menu bar opens the menu bar on the bottom of the screen.

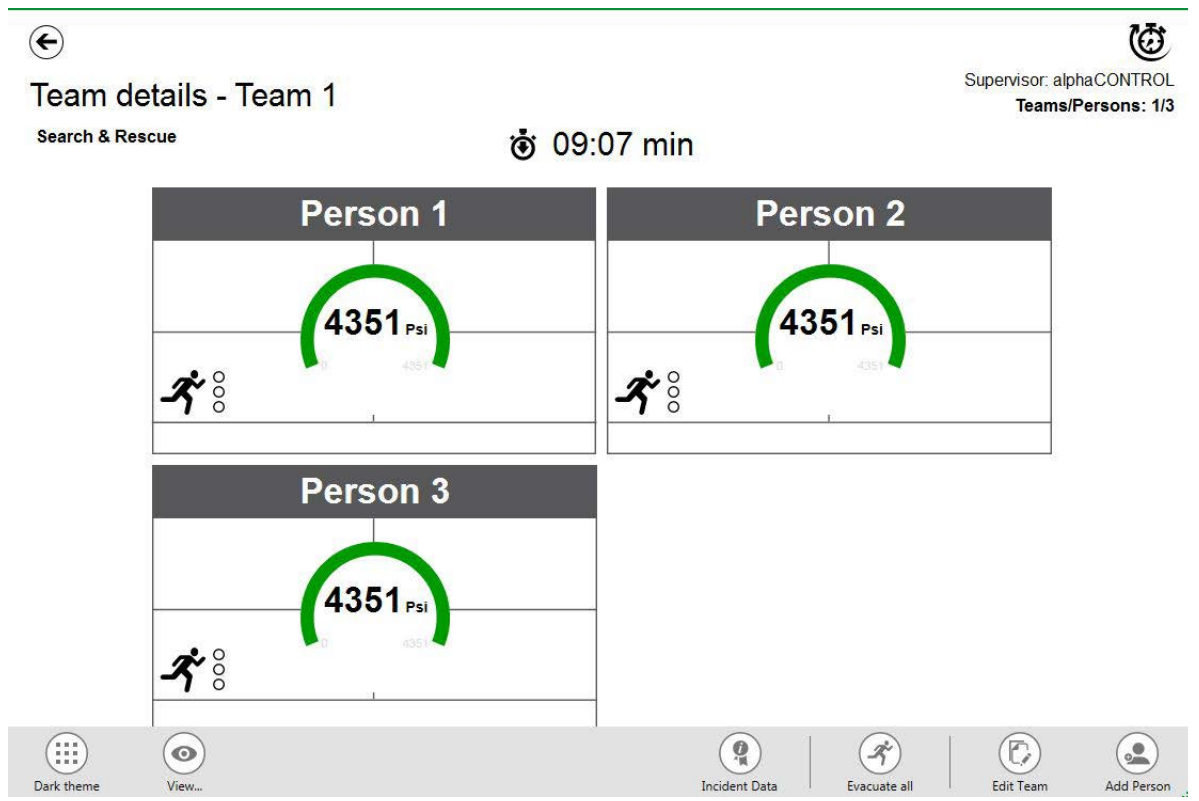

Depending on context, the following functions are available. (All icons are available for light and dark view.)

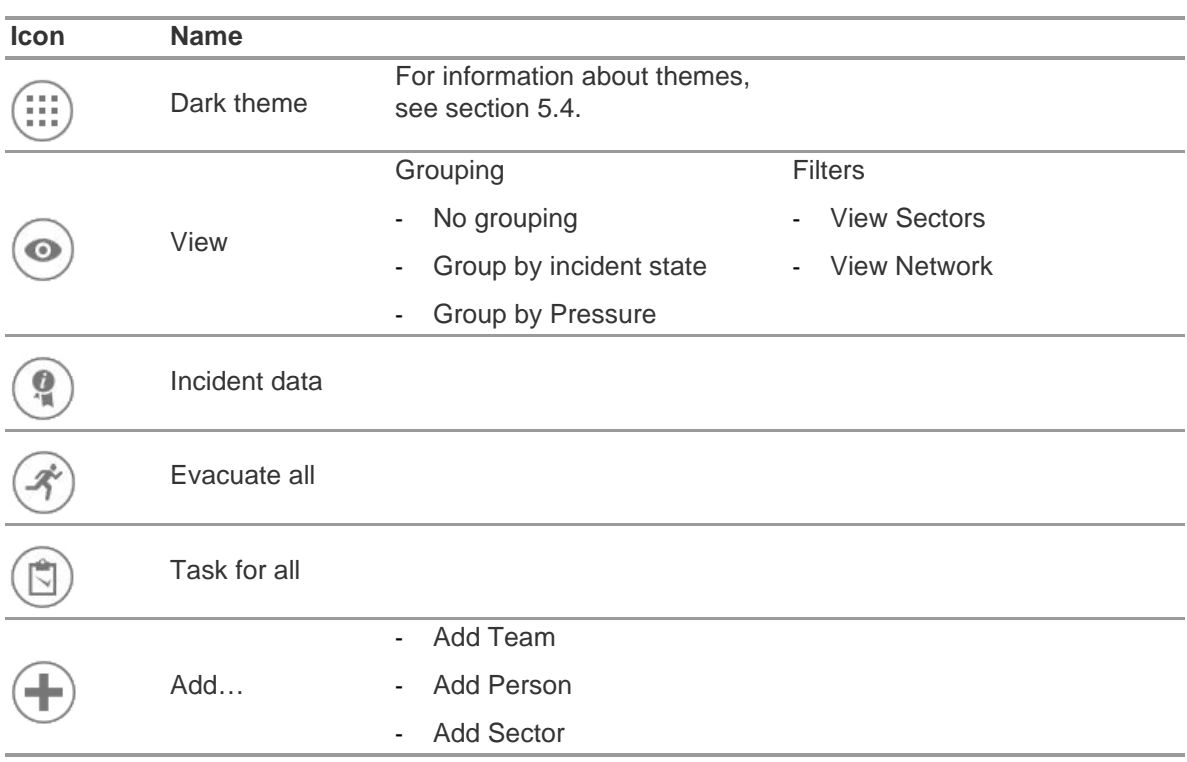

### **View**

The application provides several views that can be easily changed by the user if required.

It is possible to group by incident state or pressure, or to filter which teams and persons are shown. With *View* it is also possible to see other sectors or the complete network.

Teams grouped by incident status:

Sorting is based on the defined state within context menu for team or based on the status from alphaSCOUT.

 $\left( \bigoplus \right)$ (රා Supervisor: alphaCONTROL Teams grouped by status Teams/Persons: 2/5 Team 1 Team<sub>2</sub>  $\bigcirc$  $\bigodot$ Safety Tea  $\frac{4351.45 \text{ PM}}{4351.45 \text{ PM}}$ 4314 ★ 3:45 PM 才 ぶ e é 6 On loca Retreat

Teams grouped by status:

**\$** 3:46 PM

 $\Box$  Menu

 $M<sub>5A</sub>$ 

US

#### **Sector overview**

Sector view is based on team information regarding sectors.

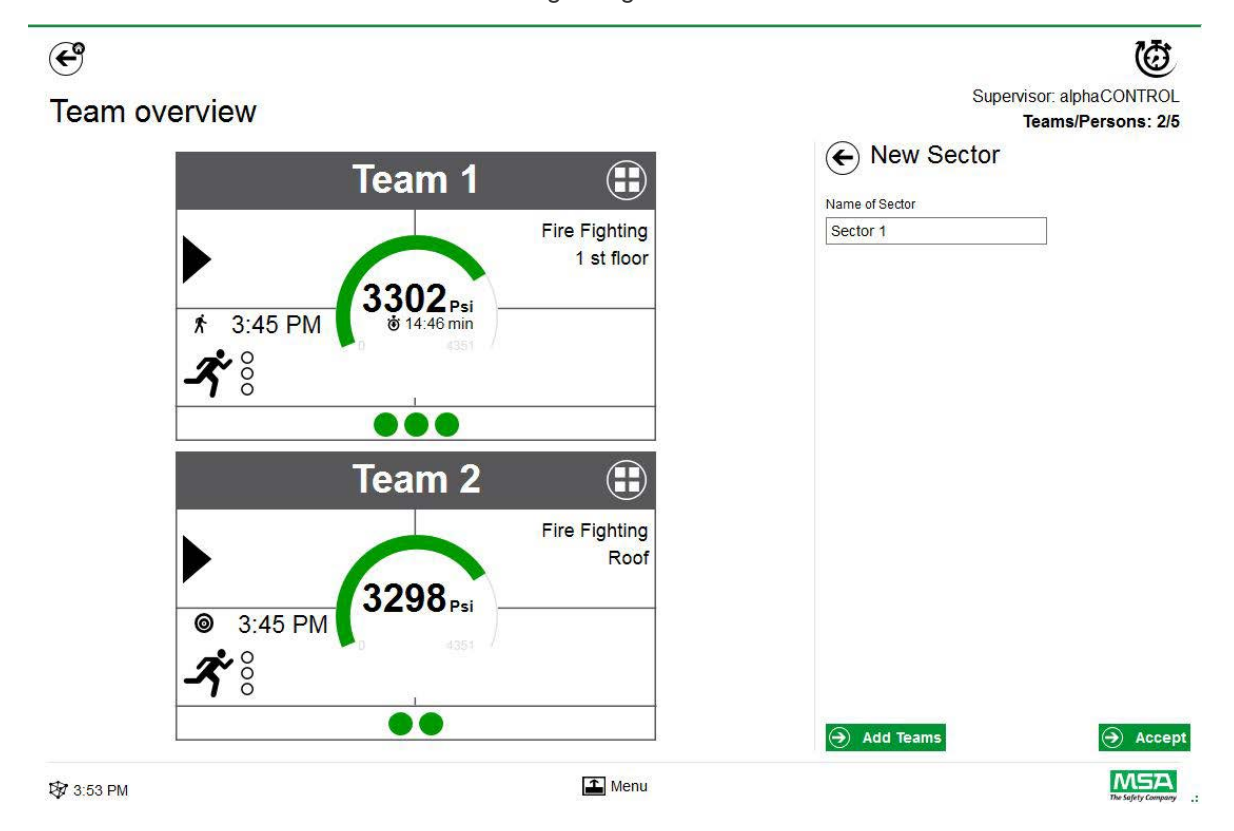

#### **Incident Data**

Use *Incident Data* to enter incident information or additional information.

#### **Evacuate all**

*Evacuate all* evacuates all monitored persons, independent of their accountability status. For the display sequence see page 33.

### **Task for All**

*Task for all* defines a task for all visible elements (persons, teams or sectors).

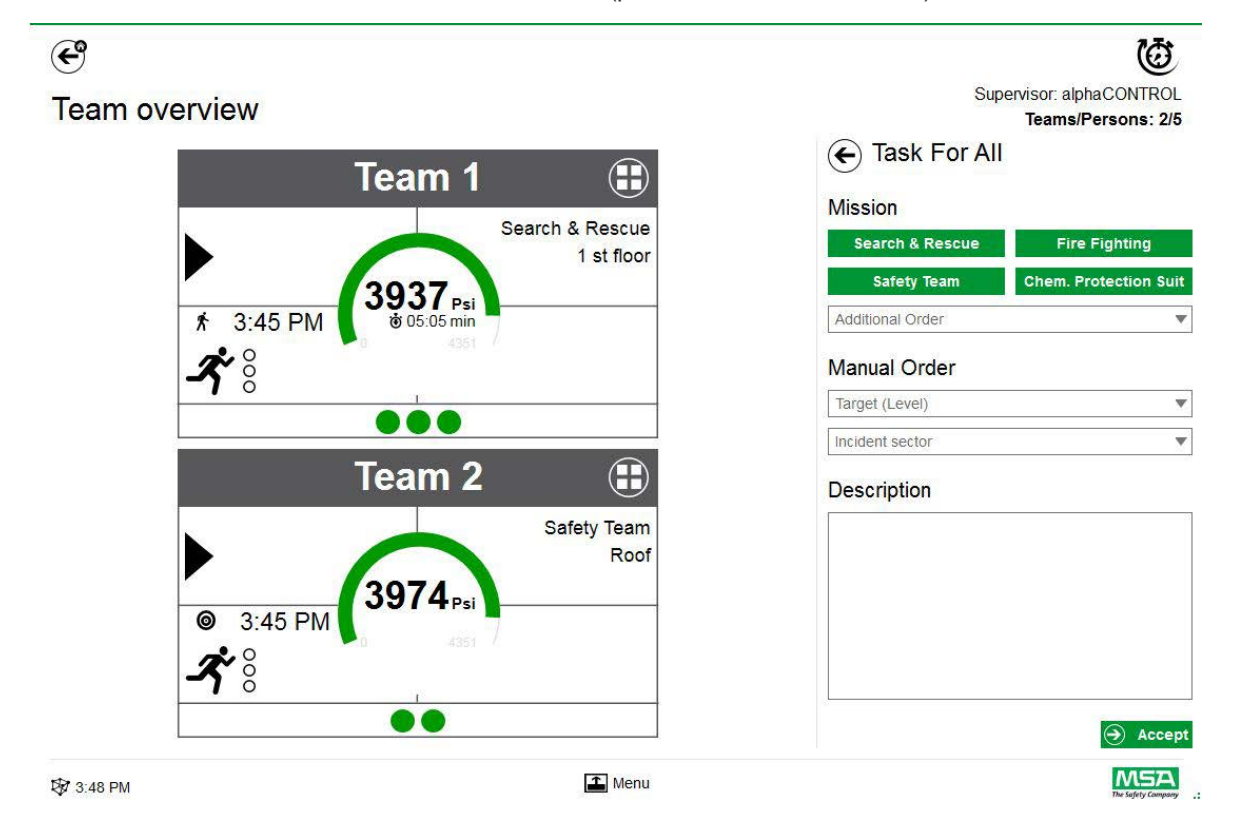

### **Add Team**

Manual teams can be created with *Add - Team* in the main menu.

- (1) Tap on menu area.
- (2) Tap on *Add*.
- (3) Tap on *New team*.
- (4) Enter team information in the right panel.
- (5) Select team order with the buttons.
	- $\triangleright$  Order will be filled automatically.
	- $\triangleright$  If an order is necessary that is not provided, it can be added manually.
- (6) Choose or add Target/Level.
	- $\triangleright$  For target information and/or level.
- (7) If required, add Incident sector and an additional description.

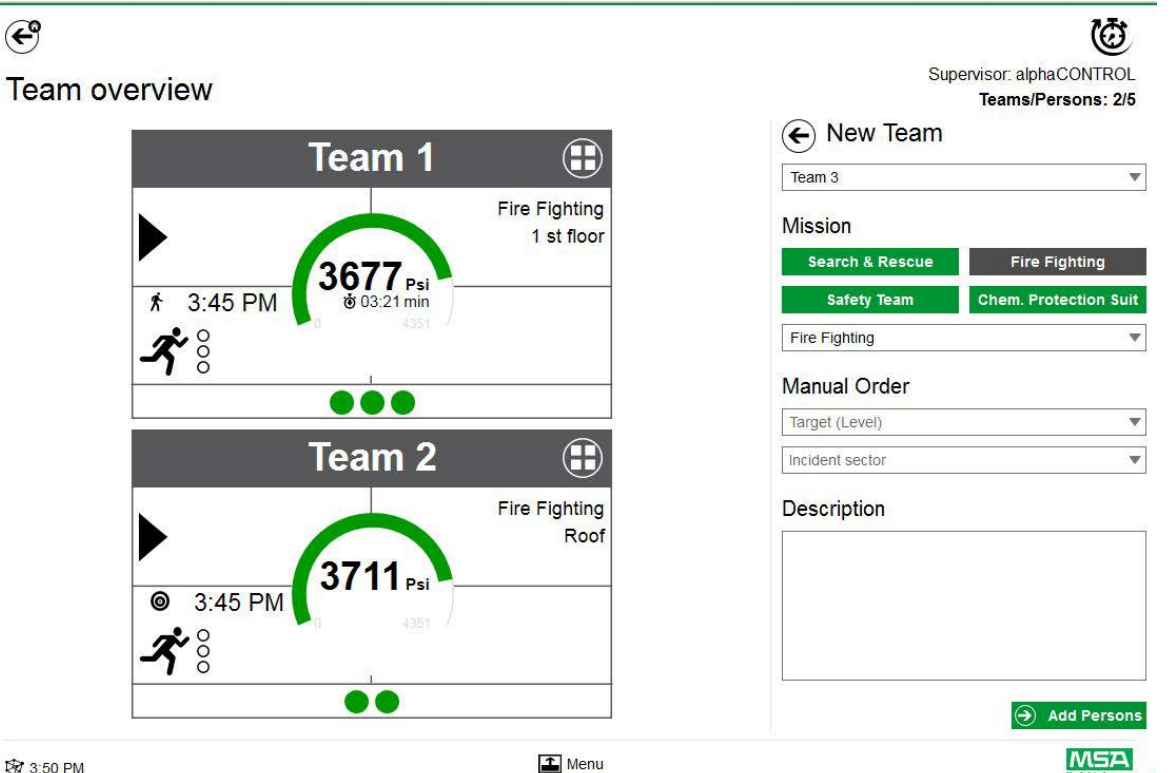

**图 3:50 PM** 

- 
- (8) Add persons by following the wizard.
- (9) Mark existing persons (PASS devices are shown in the list with serial number or tagged identification) or create new persons manually.
	- $\triangleright$  Persons in holding bin are displayed here as well.
- (10) Accept the selection of persons to create the team.

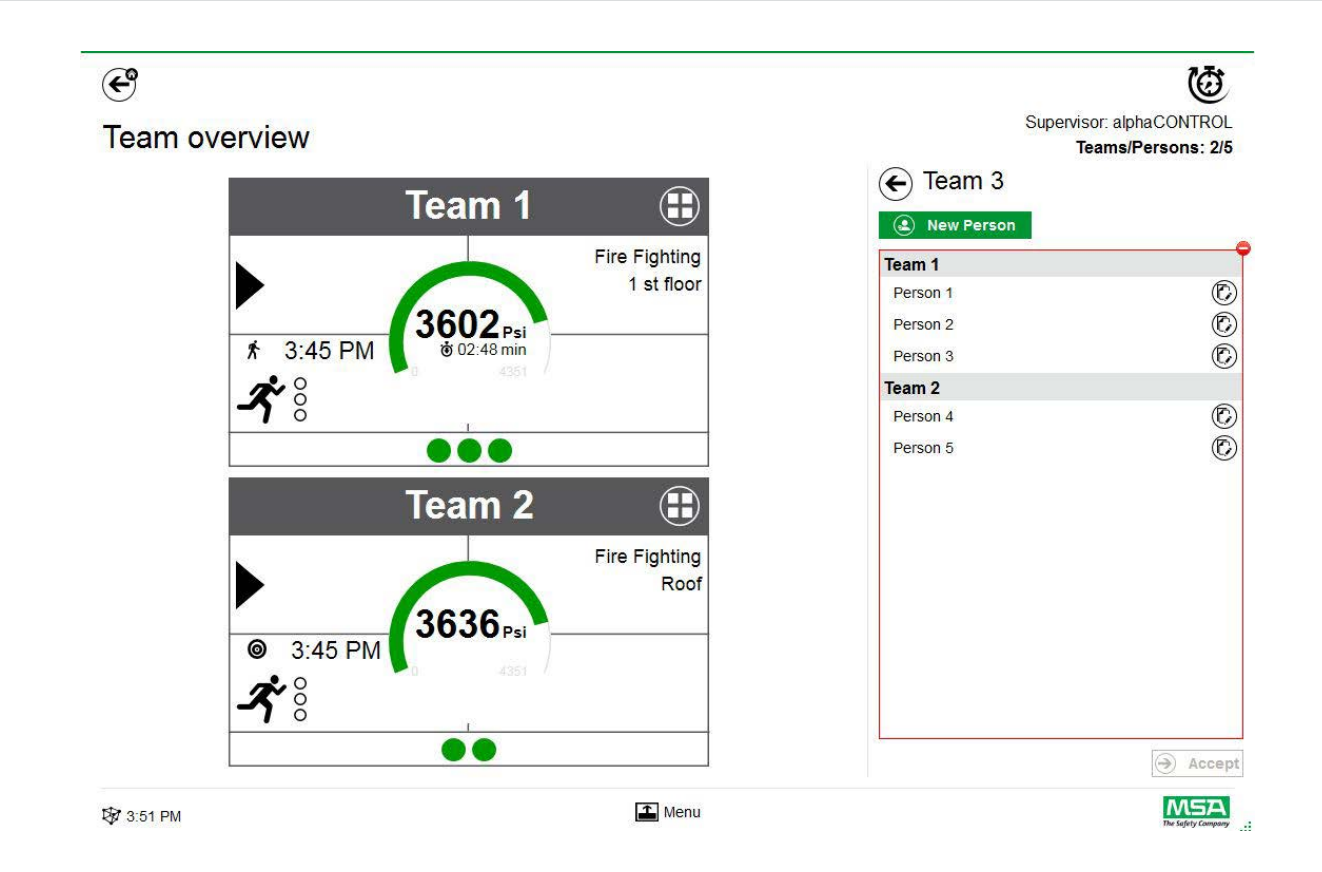

US

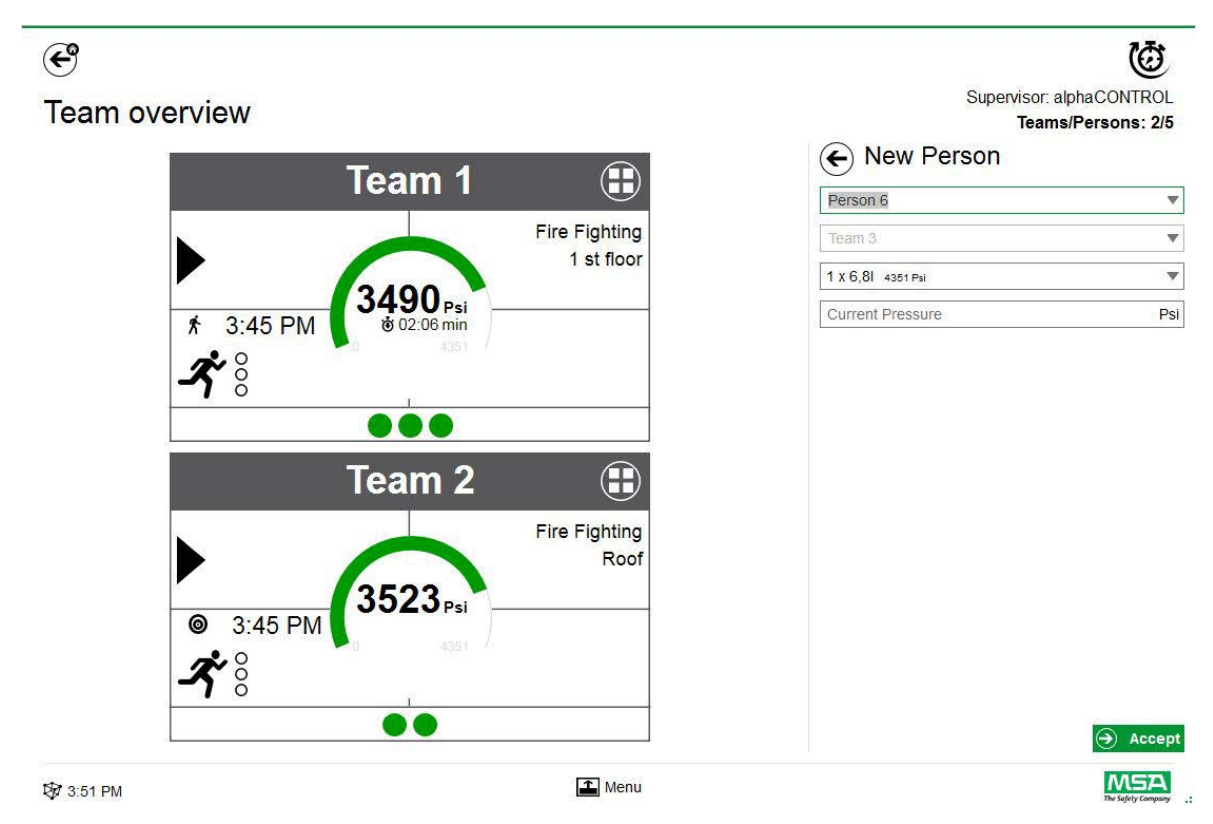

After tapping on *Add Persons*, existing persons can be moved between teams or new persons can be created with *New Person*.

Every input has to be confirmed with *Accept*.

Teams and persons can be edited using the context menu in detailed view.

### **Add Person**

Use *Add Person* to create new persons. (Persons will be added automatically to a team if *Add Person* is tapped on in team detail view for this team.)

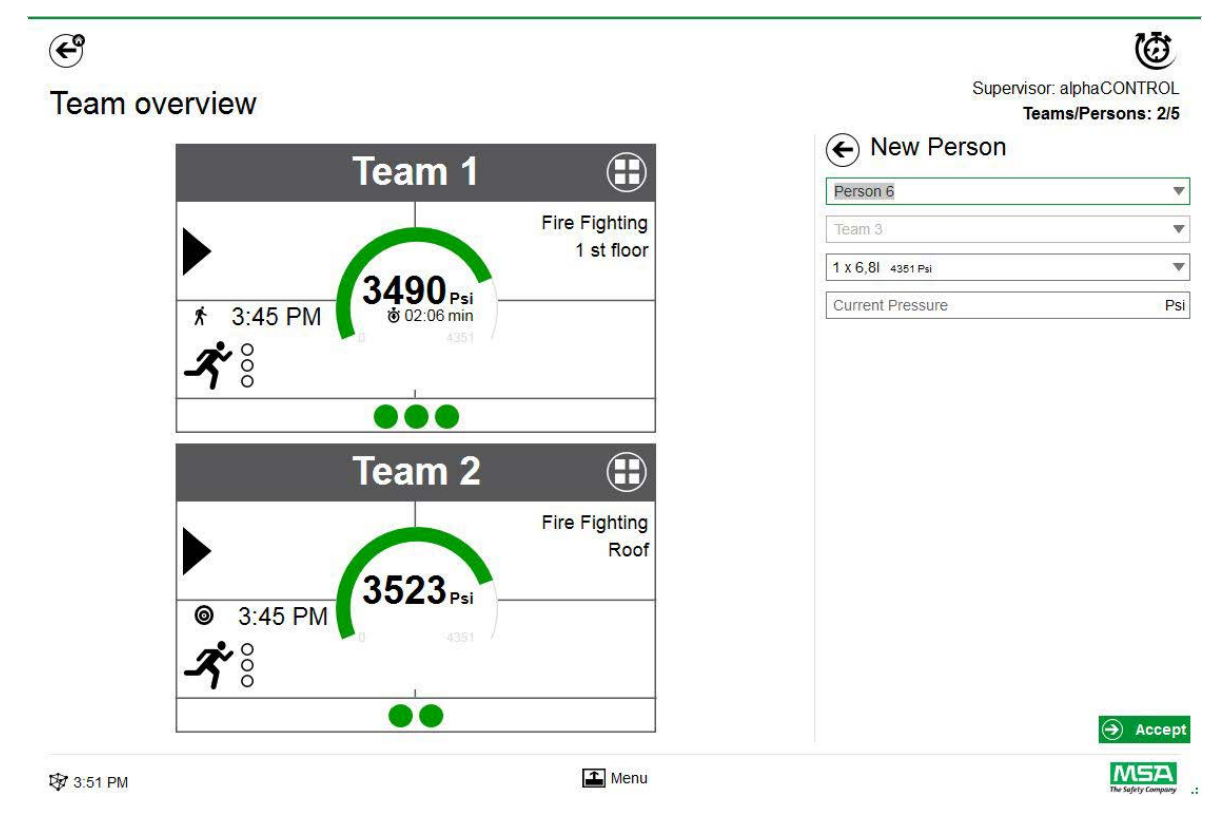

Every input has to be confirmed with *Accept*.

### **Add Sector**

Use *Add Sector* to move teams or persons to a location. Sectors created/used while creating teams are created are automatically added to the selection list when teams are created/edited. The sector is then shown in the tile.

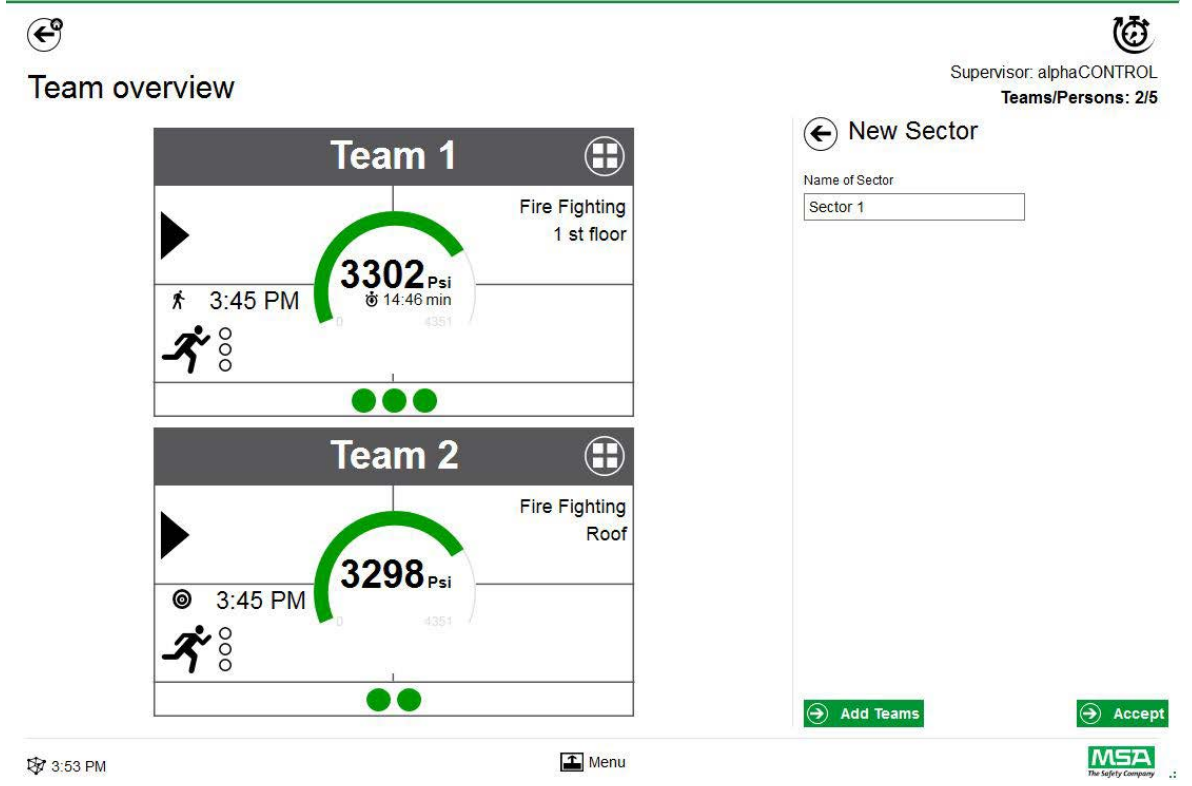

Every input has to be confirmed with *Accept*.

## <span id="page-51-0"></span>**8 After Operation**

### <span id="page-51-1"></span>**8.1 Reports**

All user interactions and hardware based changes are recorded in the database. Information about past missions can be printed and exported here. To find the relevant missions, several filters are available; it is possible to save user defined filters.

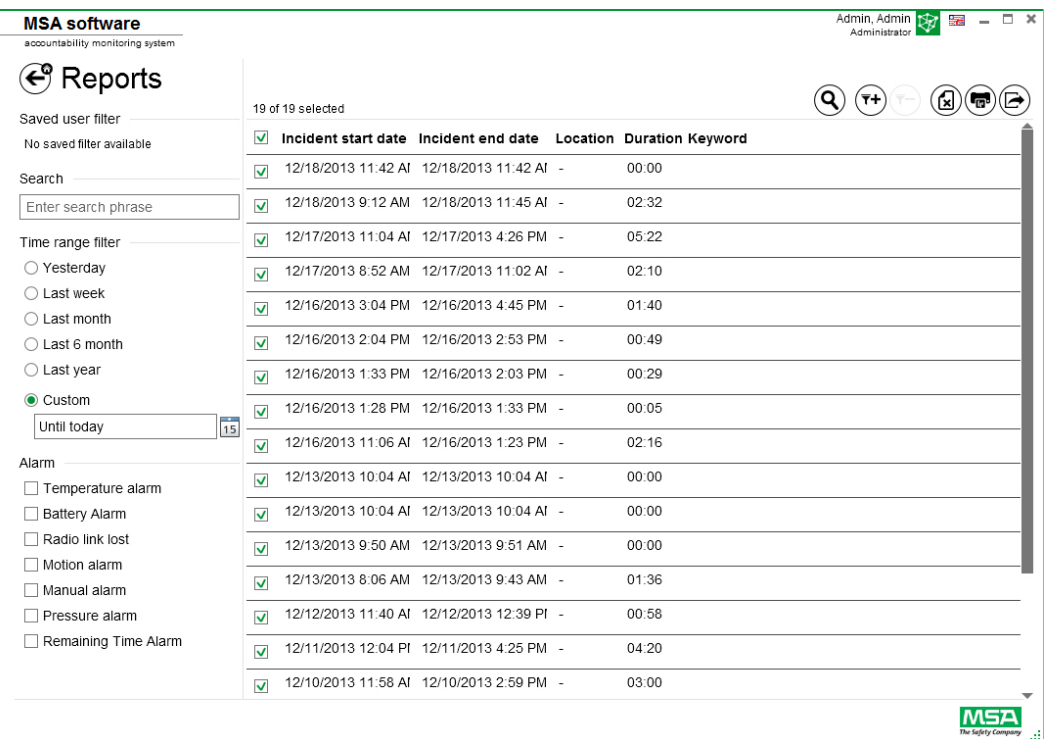

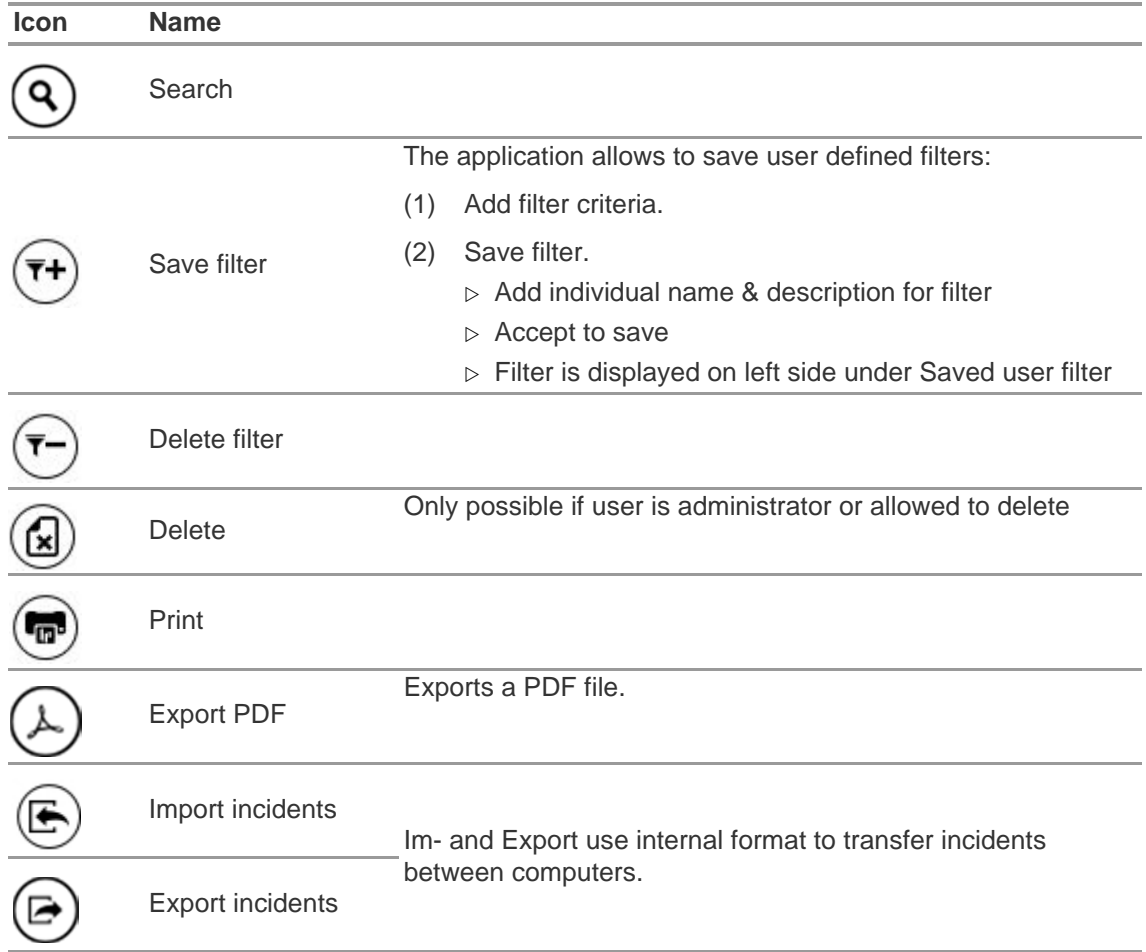

Depending on context, the following functions are available.

### <span id="page-53-0"></span>**8.2 Module: Replay**

All user interactions and hardware based changes are recorded in the database. These recordings are reviewable in real time. Each interaction is marked in a time line. To find the relevant missions, several filters are available. It is possible to save user defined filters.

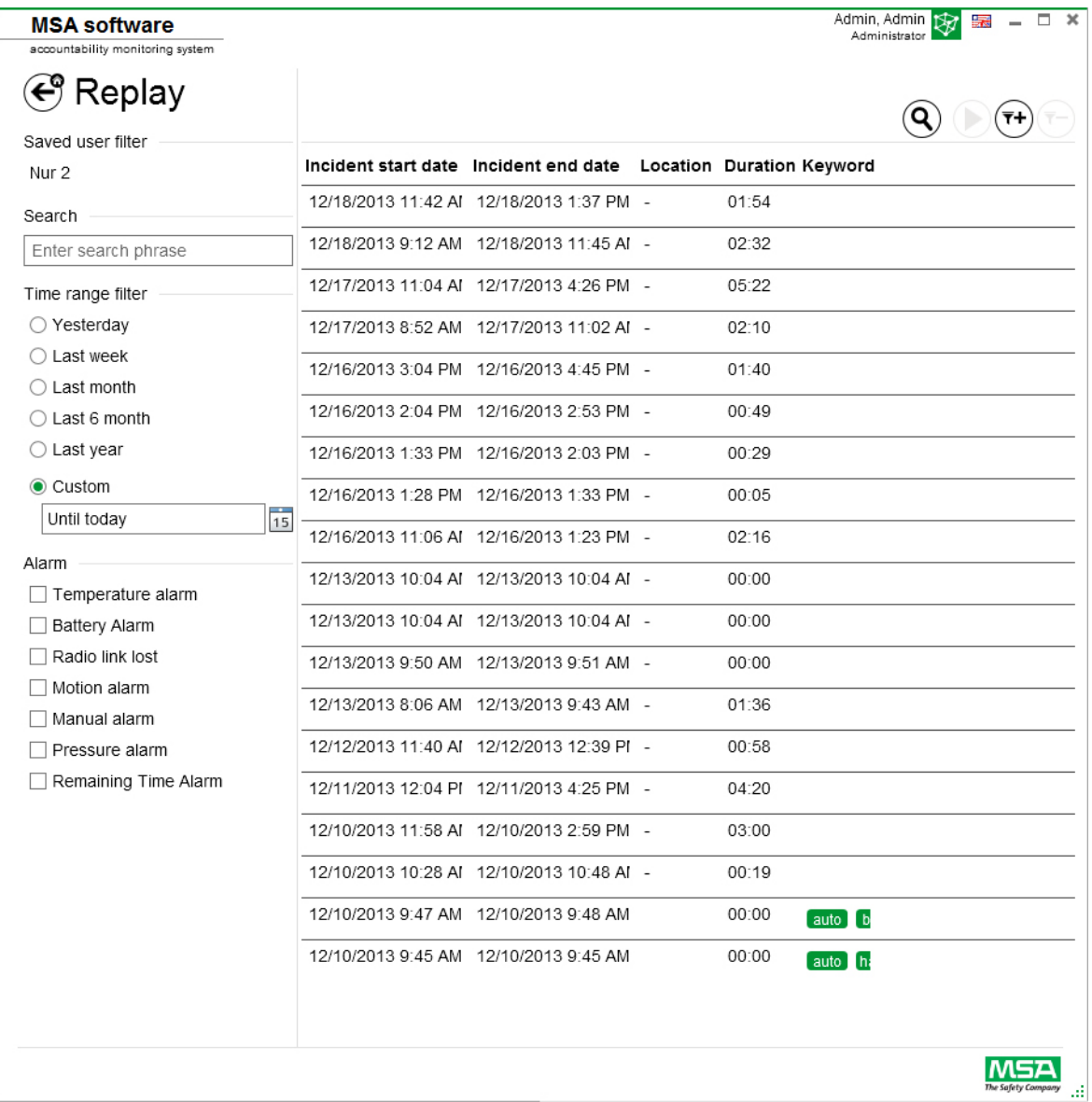

Depending on context, the following functions are available.

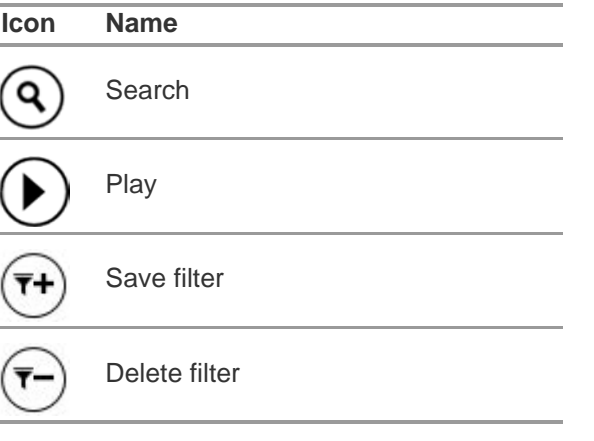

When a mission is replayed, a control bar is displayed.

### **Symbols for movie player control bar**

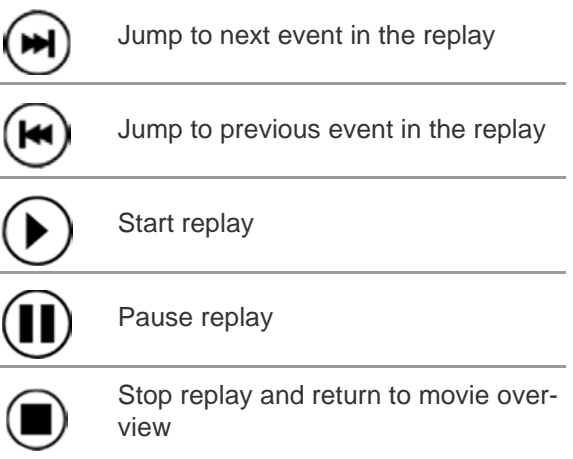

US

# <span id="page-55-0"></span>**9 Ordering Information**

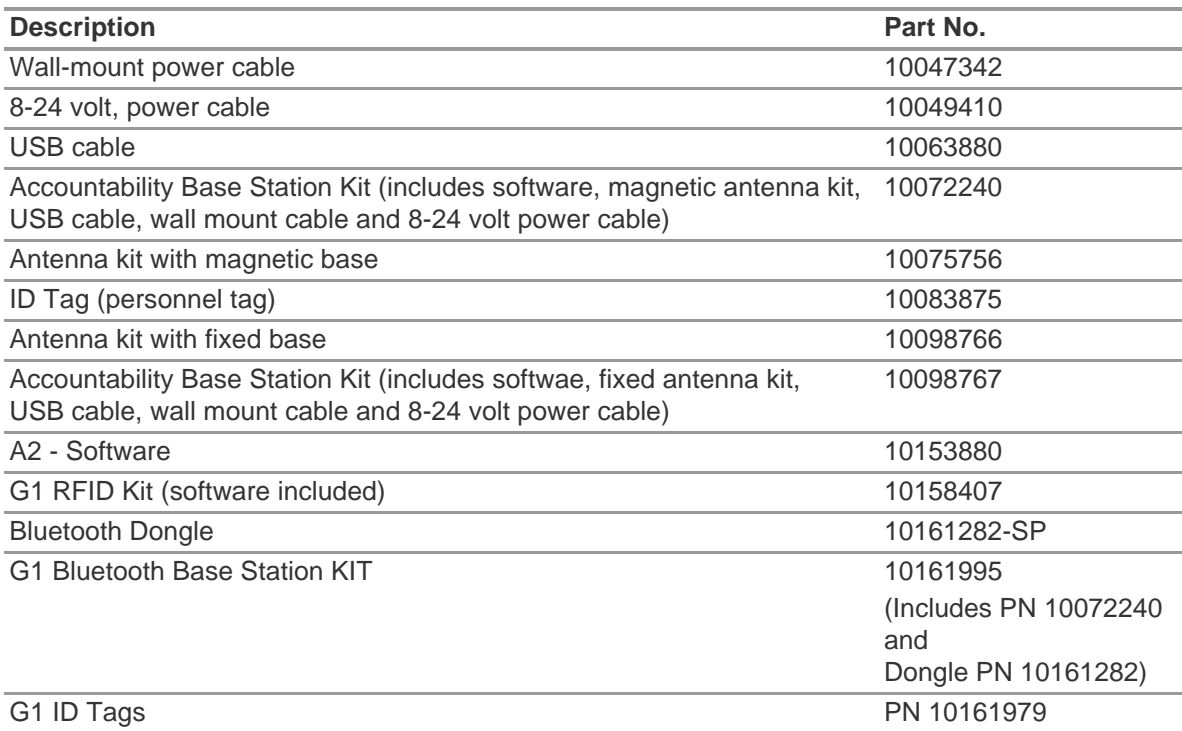

### <span id="page-56-0"></span>**10 Appendix**

**This software uses the following copyrighted software:**

- 32feet-NET

(Apache 2.0 License)

- CaliBurn.Micro

Copyright © 2010 Blue Spire Consulting, Inc (MIT License)

- DevEXPRESS

Copyright © 2000-2014 Developer Express Inc.

- Firebird .NET Provider

Copyright © 2000-2014, Firebird Project. Firebird® is a registered trademark of Firebird Foundation Incorporated. (Initial Developer's PUBLIC LICENSE Version 1.0)

- NanyFX

Copyright © 2010 Andreas Håkansson, Steven Robbins and contributors (MIT License)

- NLog Software

Copyright © 2004-2011 Jaroslaw Kowalski <jaak@jkowalski.net> (NLog License)

- NuGet Core

(Apache 2.0 License)

- Protobuf-NET

Copyright © 2008 Marc Gravell (Apache 2.0 License)

- WPF Animated Gif

(Apache 2.0 License)

- WPF Localize Extension

(MS-PL)

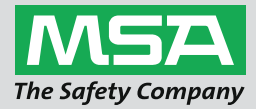

For local MSA contacts, please visit us at **MSAsafety.com**

Because every life has a **purpose...**